# Dell™ Latitude™ ATG E6400 Kratki referenčni in namestitveni priročnik

Ta priročnik vsebuje pregled značilnosti, tehnične podatke in navodila za hitro namestitev, uporabo programske opreme in odpravljanje težav z računalnikom. Za več informacij o operacijskem sistemu, napravah in tehnologijah si oglejte Tehnološka navodila Dell, ki so na voljo na spletnem mestu support.dell.com.

Model PP27L

## Opombe, obvestila in opozorila

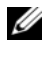

**OPOMBA:** OPOMBA označuje pomembne informacije, ki vam pomagajo bolje izkoristiti računalnik.

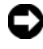

OBVESTILO: OBVESTILA označujejo možnost poškodb strojne opreme ali izgubo podatkov in svetujejo, kako se izogniti težavi.

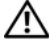

PREVIDNO: OPOZORILA označujejo možnost poškodb lastnine, telesnih poškodb ali smrti.

#### Obvestilo o izdelku Macrovision

Ta izdelek vsebuje tehnologijo za zaščito avtorskih pravic, ki je v ZDA zaščitena <sup>z</sup> določenimi patenti in drugimi pravicami o intelektualni lastnini v lasti družbe Macrovision Corporation in drugih lastnikov pravic. Uporabo te tehnologije za zaščito avtorskih pravic mora odobriti družba Macrovision Corporation. Namenjena je samo za domačo ali omejeno uporabo, razen če je drugačna uporaba odobrena s strani družbe Macrovision Corporation. Obratni inženiring ali razstavljanje je prepovedano.

Informacije v tem dokumentu se lahko spremenijo brez predhodnega obvestila. © 2008 Dell Inc. Vse pravice pridržane.

Vsakršno reproduciranje brez pisnega dovoljenja družbe Dell Inc. je strogo prepovedano.

Blagovne znamke, uporabljene v tem besedilu: Dell, DellConnect, Latitude, Wi-Fi Catcher, ExpressCharge, Dell MediaDirect in logotip DELL so blagovne znamke družbe Dell Inc.; Bluetooth je registrirana blagovna znamka družbe Bluetooth SIG, Inc. (družba Dell jo uporablja pod licenco); Intel je registrirana blagovna znamka in Core je blagovna znamka družbe Intel Corporation v ZDA in drugih državah; Microsoft, Windows, Windows Vista in logotip gumba Start Windows Vista so blagovne znamke ali registrirane blagovne znamke družbe Microsoft Corporation v Združenih državah in/ali drugih državah; TouchStrip je blagovna znamka družbe UPEK, Inc.

V tem dokumentu se lahko uporabljajo tudi druge blagovne znamke in trgovska imena, ki se nanašajo na pravne ali fizične oseba, katerih last so blagovne znamke ali imena, oziroma na njihove izdelke. Dell Inc. se odreka vsem lastniškim interesom do blagovnih znamk in trgovskih imen, ki niso njegova last.

Model PP27L

Maj 2008 P/N M791D Razl. A00

# Kazalo

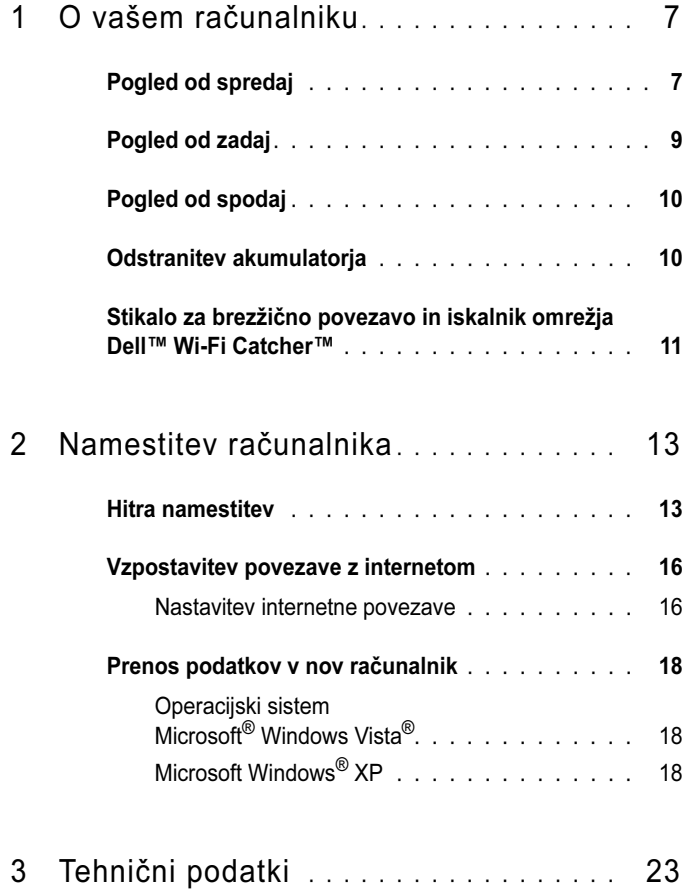

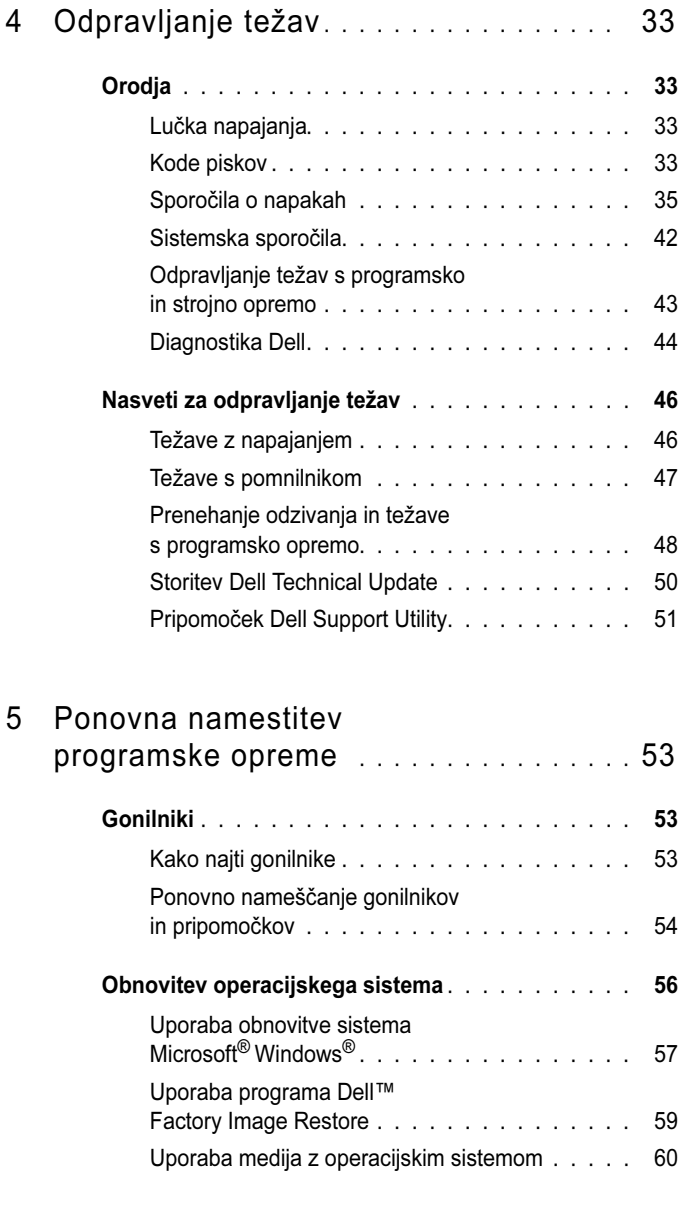

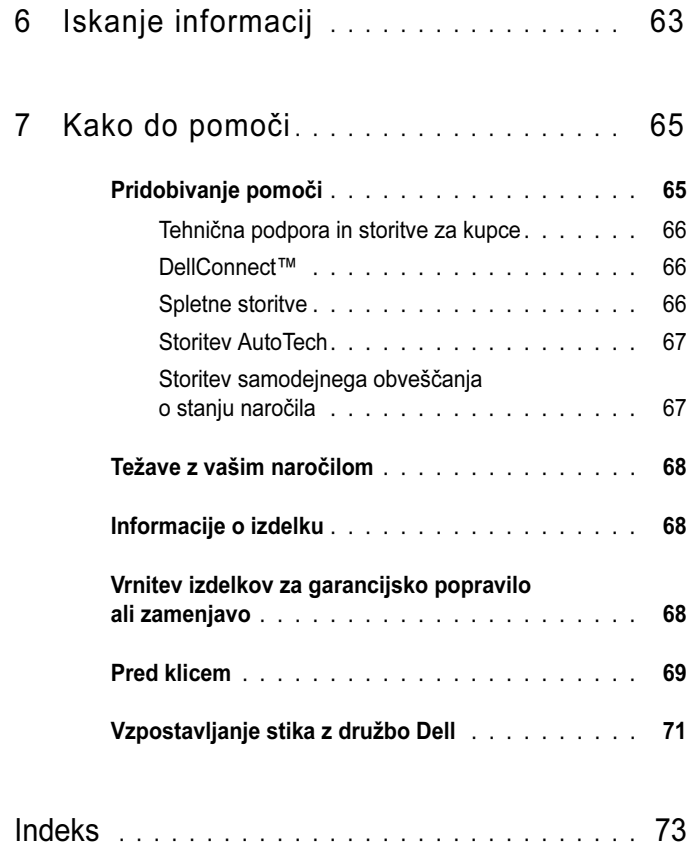

#### | Kazalo

# <span id="page-6-0"></span>O vašem računalniku

## <span id="page-6-1"></span>Pogled od spredaj

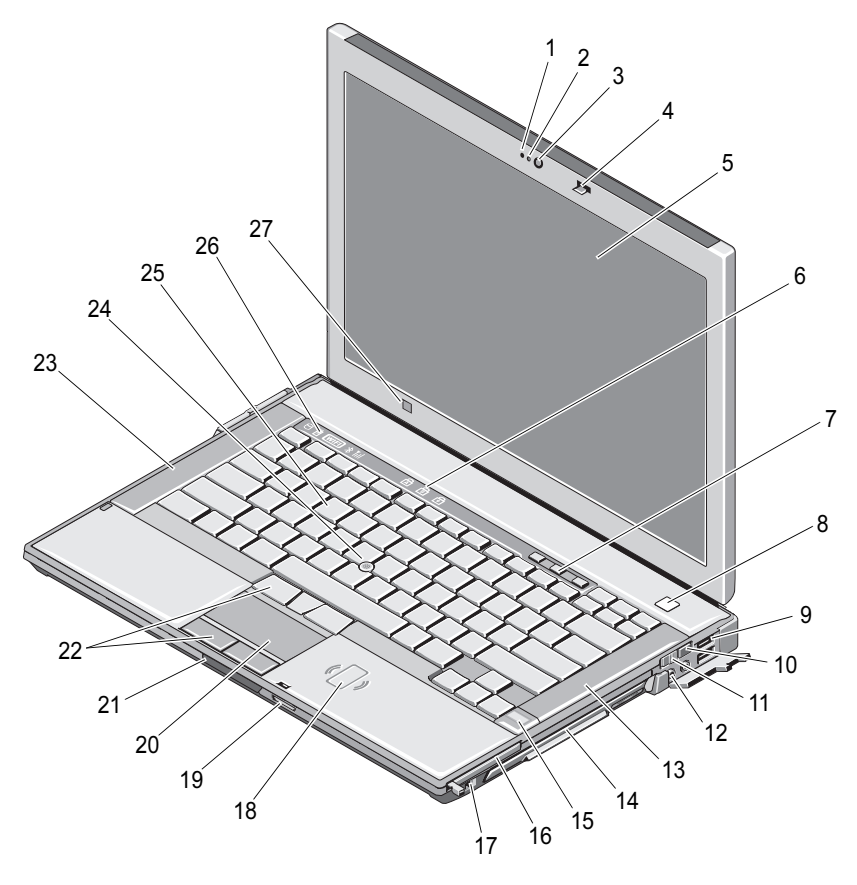

- 
- mikrofon (dodatna možnost) 2 lučka kamere (dodatna možnost)
- kamera (dodatna možnost) 4 zapah zaslona
- 

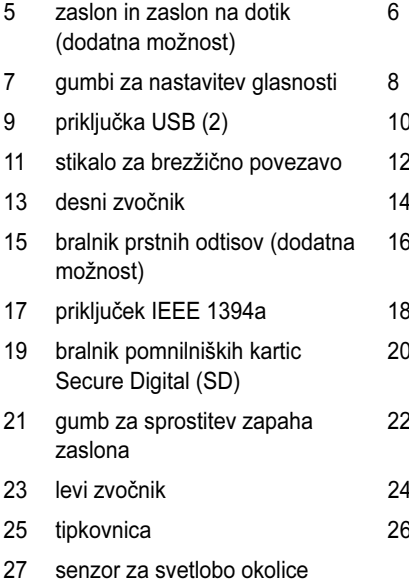

- lučke stanja za tipkovnico
- gumb za napajanje
- 0 iskalnik omrežja Wi-Fi Catcher™
- 2 priključka za zvok (2)
- 1 ležišče za pogon (z optičnim pogonom)
- 3 reža za kartice PC Card
- 17 bralnik brezkontaktnih pametnih kartic
- 0 sledilna ploščica
- 22 gumbi sledilne ploščice/gumbi sledilne paličice
- 1 sledilna paličica
- 3 lučke stanja za napravo

# <span id="page-8-0"></span>Pogled od zadaj 124 5. თ. მო  $\begin{matrix} 6 \end{matrix}$  7  $\circ$ 1083

- 1 priključek RJ-11 (dodatna možnost) 2 priključek RJ-45 3 lučka akumulatorja/lučka napajanja 4 večnačinski priključek DisplayPort 5 omrežni napajalnik 6 reža za varnostni kabel
- 7 priključek za video 8 priključek eSATA/USB
- 
- 
- 9 priključek USB PowerShare 10 bralnik pametnih kartic

⁄N. PREVIDNO: Ne prekrivajte prezračevalnih rež in vanje ne potiskajte predmetov. Poskrbite, da se reže ne zamašijo zaradi prahu. Vklopljenega računalnika Dell™ ne shranjujte v okolju z majhnim pretokom zraka, na primer v zaprti aktovki. Oviranje pretoka zraka lahko poškoduje računalnik ali povzroči požar. Računalnik vključi ventilatorje, ko se segreje. Hrup ventilatorja je običajen pojav in ne pomeni, da je prišlo do napake na ventilatorju ali računalniku.

### <span id="page-9-0"></span>Pogled od spodaj

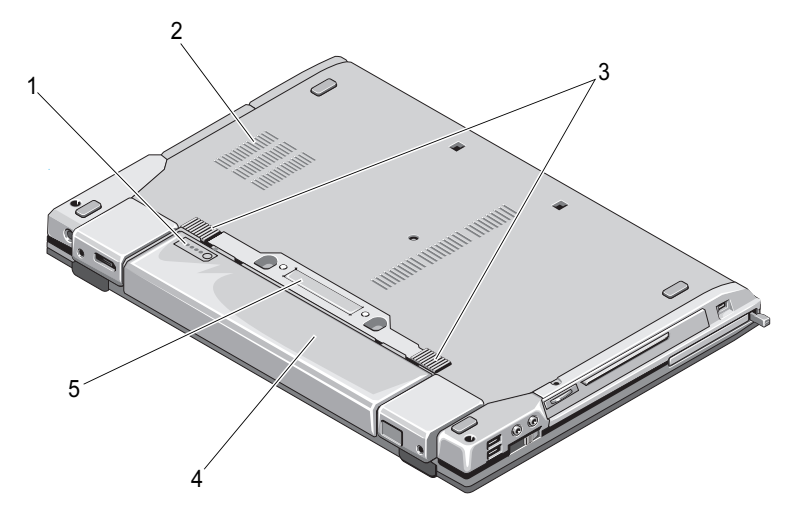

- 1 merilnik napolnjenosti akumulatorja 2 prezračevalne reže
	-
- 3 drsnika za sprostitev zapaha akumulatorja 4 akumulator
- 5 priključek za združitveno napravo

OPOMBA: Pred povezovanjem računalnika z združitveno napravo odstranite zaščitno ploščico s priključka za združitveno napravo.

## <span id="page-9-1"></span>Odstranitev akumulatorja

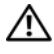

PREVIDNO: Preden se lotite naslednjih postopkov, preberite varnostna navodila, ki so priložena računalniku.

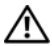

PREVIDNO: Z uporabo nezdružljivega akumulatorja se poveča nevarnost požara ali eksplozije. Akumulator zamenjajte samo z združljivim akumulatorjem, ki ste ga kupili od prodajalca izdelkov Dell. Akumulator je zasnovan za delovanje z vašim računalnikom Dell. V računalniku ne uporabljajte akumulatorjev iz drugih računalnikov.

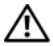

PREVIDNO: Preden odstranite ali zamenjate akumulator, izklopite računalnik, odklopite omrežni napajalnik iz stenske vtičnice in računalnika, odklopite modem iz stenskega priključka in računalnika ter odklopite vse druge zunanje kable iz računalnika.

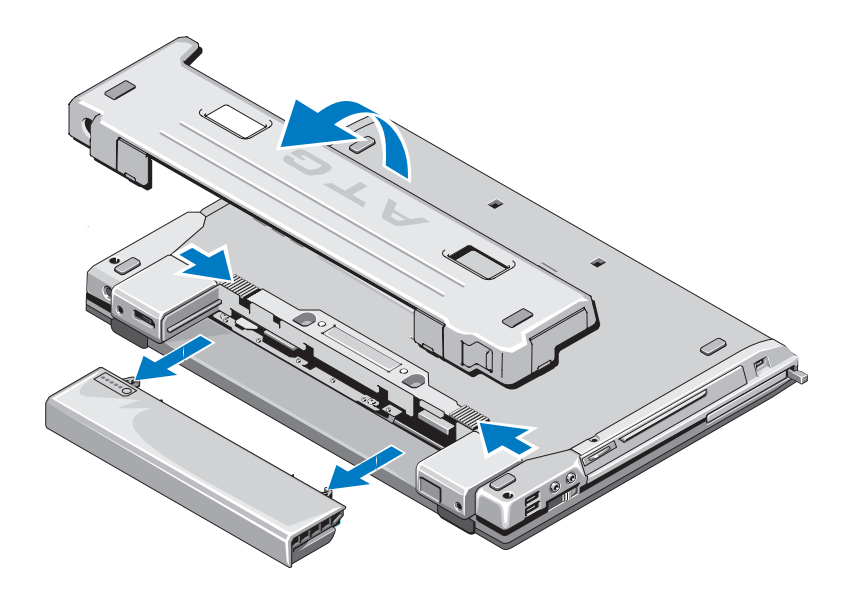

## <span id="page-10-0"></span>Stikalo za brezžično povezavo in iskalnik omrežja Dell™ Wi-Fi Catcher™

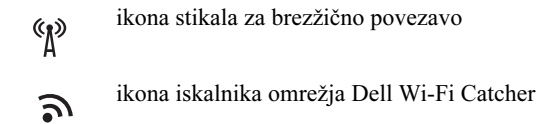

S stikalom za brezžično povezavo lahko omogočite ali onemogočite brezžične omrežne naprave. Uporabite iskalnik omrežja Wi-Fi Catcher za iskanje omrežja. Za informacije o vzpostavitvi povezave z internetom si oglejte [«Vzpostavitev](#page-15-2)  povezave z [internetom» na](#page-15-2) strani 16.

# <span id="page-12-0"></span>Namestitev računalnika

## <span id="page-12-1"></span>Hitra namestitev

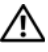

PREVIDNO: Preden se lotite naslednjih postopkov, preberite varnostna navodila, ki so priložena računalniku.

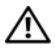

PREVIDNO: Napajalnik lahko priključite na vse vtičnice po svetu. Vendar se lahko priključki in stenske vtičnice razlikujejo med državami. Uporaba nezdružljivega kabla ali nepravilna priključitev kabla v razdelilnik ali električno vtičnico lahko povzroči požar ali poškoduje opremo.

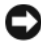

OBVESTILO: Pri odklapljanju napajalnega kabla iz računalnika primite priključek in ne kabla ter pazljivo povlecite, da s tem ne poškodujete kabla. Pri ovijanju napajalnega kabla pazite na kot priključka na napajalniku, da s tem ne poškodujete kabla.

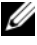

**OPOMBA:** Nekatere naprave, ki so omenjene v naslednjih korakih, so lahko del dodatne opreme.

1 Priključite omrežni napajalnik v priključek za omrežni napajalnik na računalniku in v električno vtičnico.

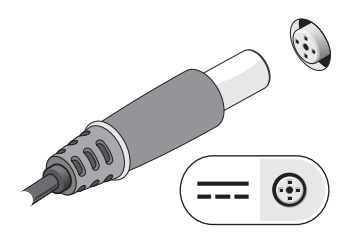

2 Priključite omrežni kabel.

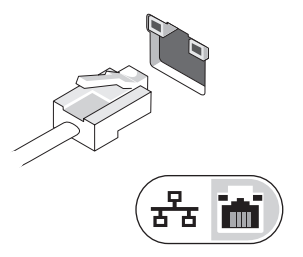

3 Priključite naprave USB, kot sta miška in tipkovnica.

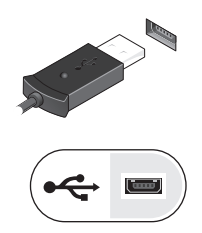

4 Priključite naprave IEEE 1394, kot je na primer predvajalnik DVD.

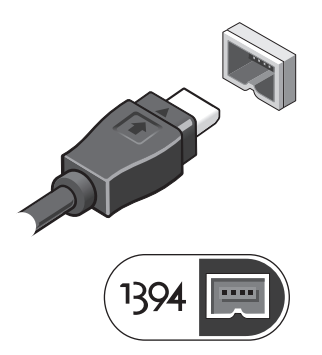

5 Dvignite računalniški zaslon in pritisnite gumb za vklop računalnika.

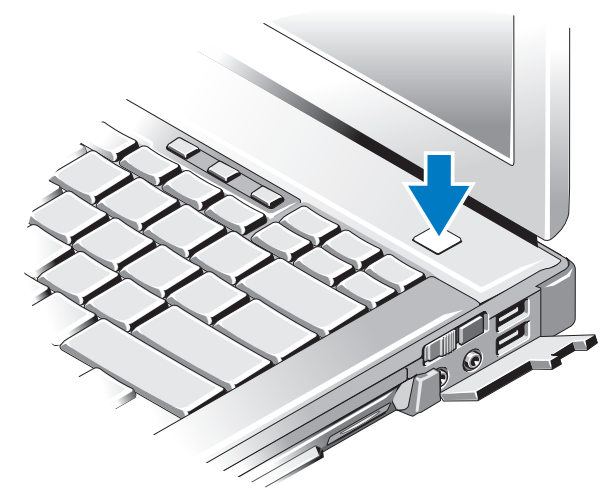

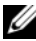

**OPOMBA:** Priporočamo, da pred nameščanjem kakršnihkoli kartic ali povezovanjem računalnika z združitveno napravo ali drugo zunanjo napravo, na primer s tiskalnikom, vsaj enkrat vklopite in izklopite računalnik.

6 Vzpostavite povezavo z internetom. Za več informacij si oglejte [«Vzpostavitev povezave z internetom» na](#page-15-0) strani 16.

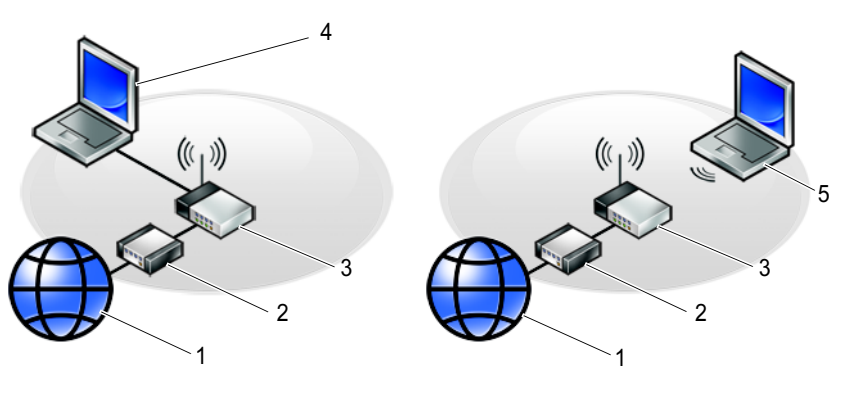

- 
- 
- 5 prenosni računalnik z brezžično povezavo
- 1 Internetna storitev 2 kabelski modem ali modem DSL
- 3 brezžični usmerjevalnik 4 prenosni računalnik z žično povezavo

## <span id="page-15-2"></span><span id="page-15-0"></span>Vzpostavitev povezave z internetom

**OPOMBA:** Ponudba internetnih storitev se razlikuje od države do države.

Za povezavo z internetom potrebujete modem ali omrežno povezavo in ponudnika internetnih storitev (ISP). Če uporabljate klicno povezavo, pred vzpostavitvijo povezave priključite telefonski kabel v priključek za modem na računalniku in v telefonski priključek na steni. Če uporabljate povezavo DSL ali kabelsko/satelitsko povezavo, se za navodila za namestitev obrnite na ponudnika internetnih storitev ali operaterja mobilnega omrežja.

#### <span id="page-15-1"></span>Nastavitev internetne povezave

Nastavitev internetne povezave z namizno ikono, ki jo je pripravil ponudnik internetnih storitev:

- 1Shranite in zaprite vse odprte datoteke in programe.
- 2 Dvokliknite ikono ISP-ja na namizju sistema Microsoft® Windows®.
- 3 Sledite navodilom na zaslonu in zaključite namestitev.

Če na vašem namizju ni ikone ISP-ja ali če želite vzpostaviti povezavo z drugim ISP-jem, sledite spodaj navedenim korakom.

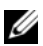

**OPOMBA:** Če ne morete vzpostaviti povezave z internetom, si oglejte Tehnološka navodila Dell. Če ste v preteklosti uspešno vzpostavili povezavo, je možno, da je težava na strani ISP-ja. Pokličite ISP-ja in preverite stanje povezave ali poskusite vzpostaviti povezavo pozneje.

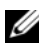

**OPOMBA:** Pripravite informacije, ki ste jih dobili od vašega ISP-ja. Če nimate ISP-ja, si pomagajte s čarovnikom za vzpostavitev povezave z internetom.

#### Operacijski sistem Microsoft $^{\circledR}$  Windows Vista $^{\circledR}$

- 1 Shranite in zaprite vse odprte datoteke in programe.
- 2 Kliknite gumb Start sistema Windows Vista  $\leftrightarrow$   $\rightarrow$  Control Panel (Nadzorna plošča)
- 3 Pod Network and Internet (Omrežje in internet) kliknite Connect to the Internet (Vzpostavitev povezave z internetom).
- 4 V oknu Connect to the Internet (Vzpostavitev povezave z internetom) kliknite Broadband (Širokopasovno) (PPPoE) ali Dial-up (Klicna povezava), odvisno od povezave, ki jo želite vzpostaviti:
- • Izberite Broadband (Širokopasovno), če uporabljate DSL, satelitski modem, kabelski modem ali brezžično tehnologijo Bluetooth.
- • Izberite Dial-up (Klicna povezava), če boste uporabljali klicni modem ali ISDN.

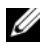

**OPOMBA:** Če ne veste, katero vrsto povezave morate izbrati, kliknite Help me choose (Pomagaj mi izbrati) ali se obrnite na ponudnika internetnih storitev.

5 Če želite zaključiti namestitev, sledite navodilom na zaslonu in uporabite informacije, ki vam jih je posredoval vaš ponudnik internetnih storitev.

#### Microsoft Windows<sup>®</sup> XP

- 1Shranite in zaprite vse odprte datoteke in programe.
- 2 Kliknite Start  $\rightarrow$  Internet Explorer  $\rightarrow$  Connect to the Internet (Vzpostavljanje povezave z internetom).
- <span id="page-16-0"></span>3 V naslednjem oknu kliknite ustrezno možnost:
	- • Če nimate ISP-ja, kliknite Choose from a list of Internet service providers (ISPs) (Izberi s seznama ponudnikov internetnih storitev (ISP-ji)).
	- • Če vam je ISP že posredoval namestitvene informacije, vendar niste prejeli namestitvenega CD-ja, kliknite Set up my connection manually (Ročna vzpostavitev povezave).
	- • Če imate namestitveni CD, kliknite Use the CD I got from an ISP (Uporabi CD, ki sem ga dobil od ponudnika internetnih storitev).
- 4 Kliknite Next (Naprej).

Če ste izbrali Set up my connection manually (Ročna vzpostavitev povezave) pri [koraku](#page-16-0) 3, pojdite na [koraku](#page-16-1) 5. V nasprotnem primeru sledite navodilom na zaslonu in zaključite namestitev.

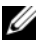

**OPOMBA:** Če ne veste, katero vrsto povezave morate izbrati, se obrnite na ISP-ja.

- <span id="page-16-1"></span>5 Kliknite ustrezno možnost v How do you want to connect to the Internet? (Kako se želite povezati z internetom?) in kliknite Next (Naprej).
- 6 Namestitev dokončajte z informacijami, ki ste jih dobili od ponudnika internetnih storitev.

## <span id="page-17-0"></span>Prenos podatkov v nov računalnik

#### <span id="page-17-1"></span>Operacijski sistem Microsoft ® Windows Vista®

- 1Kliknite gumb Start  $\bigoplus$  sistema Windows Vista in nato Transfer files and settings (Prenašanje datotek in nastavitev)  $\rightarrow$  Start Windows Easy Transfer (Zaženi orodje za preprost prenos v sistemu Windows).
- 2 V pogovornem oknu User Account Control (Nadzor uporabniškega računa) kliknite Continue (Naprej).
- 3 Kliknite Start a new transfer (Začni nov prenos) ali Continue a transfer in progress (Nadaljuj prenos, ki se izvaja).
- 4 Sledite navodilom čarovnika za preprost prenos v programu Windows.

#### <span id="page-17-2"></span>Microsoft Windows® XP

Sistem Windows XP vsebuje čarovnika za prenos datotek in nastavitev iz izvornega računalnika v novi računalnik.

Podatke lahko prenesete v nov računalnik prek omrežja ali zaporedne povezave ali pa jih shranite na izmenljivem mediju, kot na primer CD-ju, za prenos v nov računalnik.

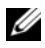

**OPOMBA:** Podatke iz starega računalnika lahko prenesete neposredno v nov računalnik s priključitvijo zaporednega kabla v vhodna/izhodna vrata (I/O) obeh računalnikov.

Navodila za neposredno povezavo dveh računalnikov s kablom najdete v članku Microsoftove zbirke znanja #305621 z naslovom How to Set Up a Direct Cable Connection Between Two Computers in Windows XP (Kako vzpostaviti neposredno povezavo med dvema računalnikoma s kablom v sistemu Windows XP). Te informacije morda ne bodo na voljo v določenih državah.

Za prenos podatkov v nov računalnik morate zagnati čarovnika za prenos datotek in nastavitev.

#### Zagon čarovnika za prenos datotek in nastavitev z medija z operacijskim sistemom

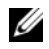

*CA* OPOMBA: Za ta postopek potrebujete medij z operacijskim sistemom. Ta medij je dodatna možnost in morda ni priložen vsem računalnikom.

Priprava novega računalnika za prenos datotek:

- 1 Odprite čarovnika za prenos datotek in nastavitev: kliknite Start  $\rightarrow$  All **Programs** (Vsi programi)  $\rightarrow$  Accessories (Pripomočki)  $\rightarrow$  System Tools (Sistemska orodja)  $\rightarrow$  Files and Settings Transfer Wizard (Čarovnik za prenos datotek in nastavitev).
- 2 Ko se prikaže pozdravni zaslon Files and Settings Transfer Wizard (Čarovnik za prenos datotek in nastavitev), kliknite Next (Naprej).
- 3 Na zaslonu Which computer is this? (Kateri računalnik je to?) kliknite New Computer (Novi računalnik)  $\rightarrow$  Next (Naprej).
- 4 Na zaslonu Do you have a Windows XP CD? (Ali imate CD Windows XP?) kliknite I will use the wizard from the Windows XP CD (Uporabil bom čarovnika s CD-ja Windows XP) <sup>→</sup> Next (Naprej).
- 5 Ko se prikaže zaslon Now go to your old computer (Pojdite na stari računalnik), pojdite za vaš stari ali izvorni računalnik. Zaenkrat ne kliknite Next (Naprej).

Kopiranje podatkov iz starega računalnika:

- 1 V stari računalnik vstavite medij z operacijskim sistemom Windows XP.
- 2 Na zaslonu Welcome to Microsoft Windows XP (Dobrodošli v sistemu Microsoft Windows XP) kliknite Perform additional tasks (Izvedi dodatna opravila).
- 3 Pod What do you want to do? (Kaj želite narediti?) kliknite Transfer files and settings (Prenos datotek in nastavitev)  $\rightarrow$  Next (Naprej).
- 4 Na zaslonu Which computer is this? (Kateri računalnik je to?) kliknite Old Computer (Stari računalnik)  $\rightarrow$  Next (Naprej).
- 5 Na zaslonu Select a transfer method (Izberite način prenosa) kliknite želeni način.
- 6 Na zaslonu What do you want to transfer? (Kaj želite prenesti?) izberite elemente, ki jih želite prenesti, in kliknite Next (Naprej).

Ko so podatki prekopirani, se prikaže zaslon Completing the Collection Phase (Dokončevanje faze zbiranja).

7 Kliknite Finish (Dokončaj).

Prenos podatkov v novi računalnik:

- 1 Na zaslonu Now go to your old computer (Pojdite na stari računalnik) na novem računalniku kliknite Next (Naprej).
- **2** Na zaslonu Where are the files and settings? (Kje so datoteke in nastavitve) izberite način prenosa nastavitev in datotek ter kliknite Next (Naprej).

Čarovnik prenese zbrane datoteke in nastavitve v vaš novi računalnik.

3 Na zaslonu Finished (Dokončano) kliknite Finished (Dokončano) in ponovno zaženite novi računalnik.

#### Zagon čarovnika za prenos datotek in nastavitev brez medija z operacijskim sistemom

Če želite zagnati čarovnika za prenos datotek in nastavitev brez medija z operacijskim sistemom, morate ustvariti ploščo s čarovnikom, s katero boste lahko ustvarili varnostno kopijo s sliko na izmenljivem mediju.

Ploščo s čarovnikom ustvarite z uporabo novega računalnika, v katerem je nameščen sistem Windows XP, in z naslednjim postopkom:

- **1** Odprite čarovnika za prenos datotek in nastavitev: kliknite **Start**  $\rightarrow$  All **Programs** (Vsi programi)  $\rightarrow$  **Accessories** (Pripomočki)  $\rightarrow$  **System Tools** (Sistemska orodja)  $\rightarrow$  Files and Settings Transfer Wizard (Čarovnik za prenos datotek in nastavitev).
- 2 Ko se prikaže pozdravni zaslon Files and Settings Transfer Wizard (Čarovnik za prenos datotek in nastavitev), kliknite Next (Naprej).
- 3 Na zaslonu Which computer is this? (Kateri računalnik je to?) kliknite New Computer (Novi računalnik)  $\rightarrow$  Next (Naprej).
- 4 Na zaslonu Do you have a Windows XP CD? (Ali imate CD Windows XP?) kliknite I want to create a Wizard Disk in the following drive (Ploščo s čarovnikom želim ustvariti v naslednjem pogonu)  $\rightarrow$  Next (Naprej).
- **5** Vstavite izmenljiv medij, na primer zapisljiv CD, in kliknite  $\alpha$ K (V redu).
- 6 Po zaključenem postopku zapisovanja in prikazu sporočila Now go to your old computer (Pojdite na stari računalnik), ne kliknite Next (Naprej).
- 7 Pojdite za stari računalnik.

Kopiranje podatkov iz starega računalnika:

- **1** V stari računalnik vstavite ploščo s čarovnikom in kliknite **Start**  $\rightarrow$  **Run** (Zaženi).
- 2 V polju Open (Odpri) v oknu Run (Zaženi) poiščite pot do fastwiz (na ustreznem izmenljivem mediju) in kliknite OK (V redu).
- 3 Na pozdravnem zaslonu Files and Settings Transfer Wizard (Čarovnik za prenos datotek in nastavitev) kliknite Next (Naprej).
- 4 Na zaslonu Which computer is this? (Kateri računalnik je to?) kliknite Old Computer (Stari računalnik)  $\rightarrow$  Next (Naprej).
- 5 Na zaslonu Select a transfer method (Izberite način prenosa) kliknite želeni način.
- 6 Na zaslonu What do you want to transfer? (Kaj želite prenesti?) izberite elemente, ki jih želite prenesti, in kliknite Next (Naprej).

Ko so podatki prekopirani, se prikaže zaslon Completing the Collection Phase (Dokončevanje faze zbiranja).

7 Kliknite Finish (Dokončaj).

Prenos podatkov v novi računalnik:

- 1 Na zaslonu Now go to your old computer (Pojdite na stari računalnik) na novem računalniku kliknite Next (Naprej).
- **2** Na zaslonu Where are the files and settings? (Kje so datoteke in nastavitve) izberite način prenosa nastavitev in datotek ter kliknite Next (Naprej). Sledite navodilom na zaslonu.

Čarovnik zbere izbrane datoteke in nastavitve in jih prenese v novi računalnik.

Ko so vse datoteke in nastavitve prenesene, se prikaže zaslon **Finished** (Dokončano).

**3** Kliknite Finished (Dokončano) in ponovno zaženite novi računalnik.

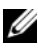

**OPOMBA:** Za več informacii o tem postopku poiščite na spletnem mestu support.dell.com dokument št. 154781 (What Are The Different Methods To Transfer Files From My Old Computer To My New Dell™ Computer Using the Microsoft<sup>®</sup> Windows<sup>®</sup> XP Operating System? (Na katere načine je mogoče prenesti datoteke iz starega računalnika v novi računalnik Dell™ z uporabo operacijskega sistema Microsoft<sup>®</sup> Windows<sup>®</sup> XP).

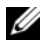

OPOMBA: Dostop do zbirke znanja Dell™ ni mogoč v določenih državah.

# 3

# <span id="page-22-0"></span>Tehnični podatki

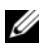

**OPOMBA:** Ponudba se razlikuje po regijah. Za več informacij o konfiguraciji računalnika kliknite **Start → Help and Support** (Pomoč in podpora) in izberite možnost za ogled informacij o svojem računalniku.

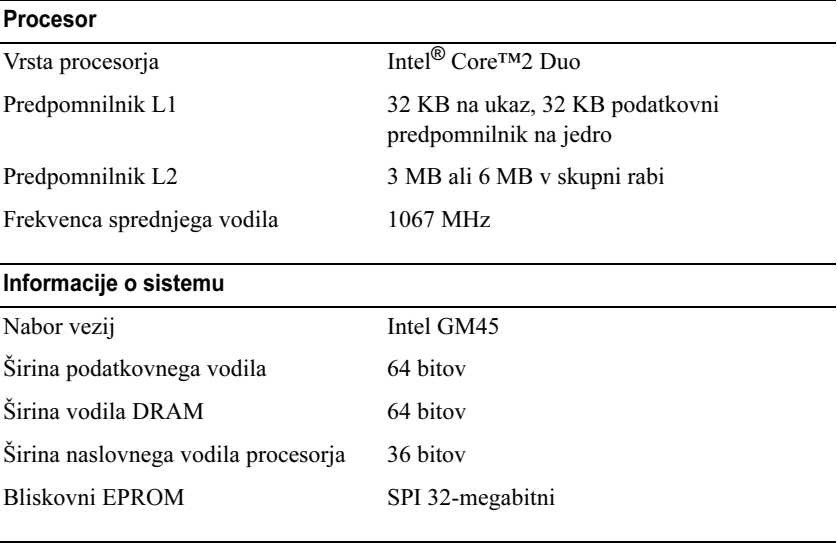

#### PC Card

OPOMBA: Reža PC Card je namenjena samo za kartice PC Card. NE podpira kartic ExpressCard.

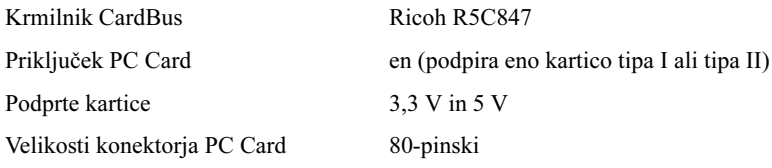

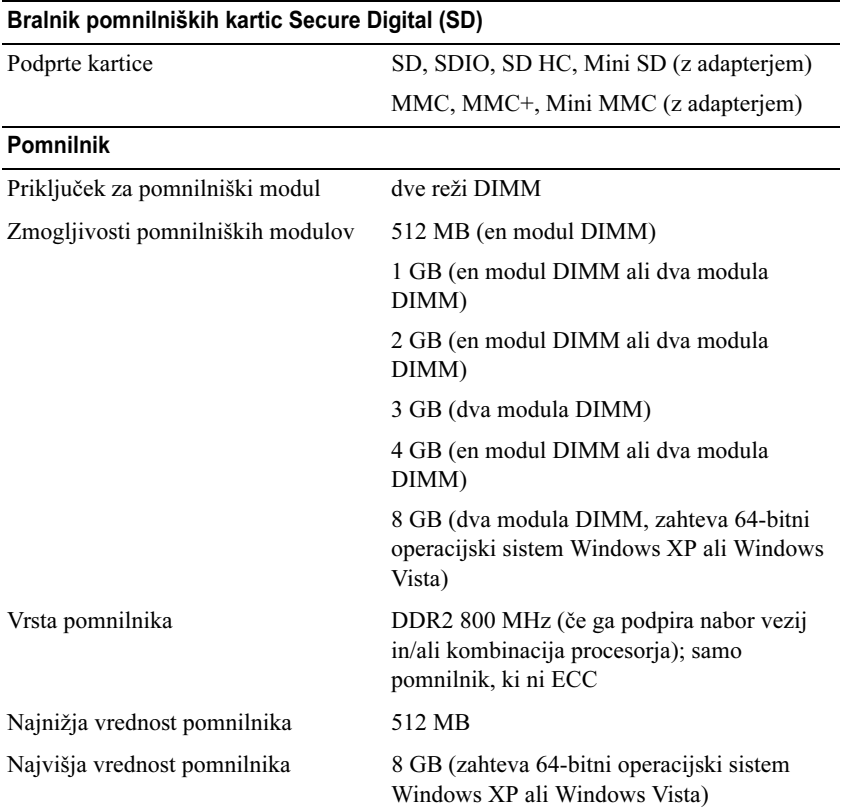

OPOMBA: Če želite povsem izkoristiti zmogljivost dvokanalne pasovne širine, morata biti z moduloma enake zmogljivosti zasedeni obe pomnilniški reži.

OPOMBA: Naveden razpoložljiv pomnilnik ne odraža skupne količine pomnilnika, ker je ta namenjen tudi za sistemske datoteke.

OPOMBA: Če želite omogočiti tehnologijo Intel® Active Management Technology (iAMT), mora biti nameščen modul DIMM v priključku za pomnilnik z oznako «A». Za več informacij o priključku za pomnilnik si oglejte Priročnik za servisiranje za svoj računalnik na spletnem mestu support.dell.com. Za več informacij o tehnologiji iAMT si oglejte priročnik Dell™ Systems Management Administrator's Guide na spletnem mestu support.dell.com.

#### Vrata in priključki

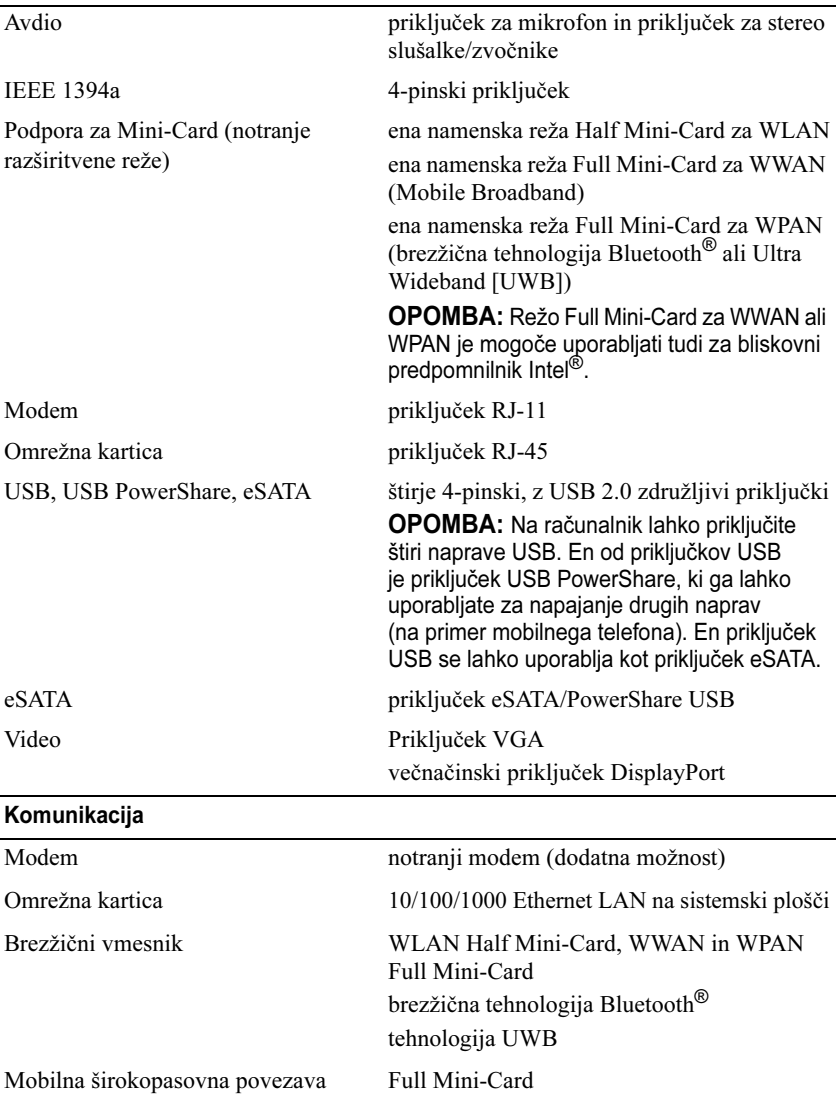

GPS podprto s kartico Full Mini-Card za mobilno širokopasovno povezavo

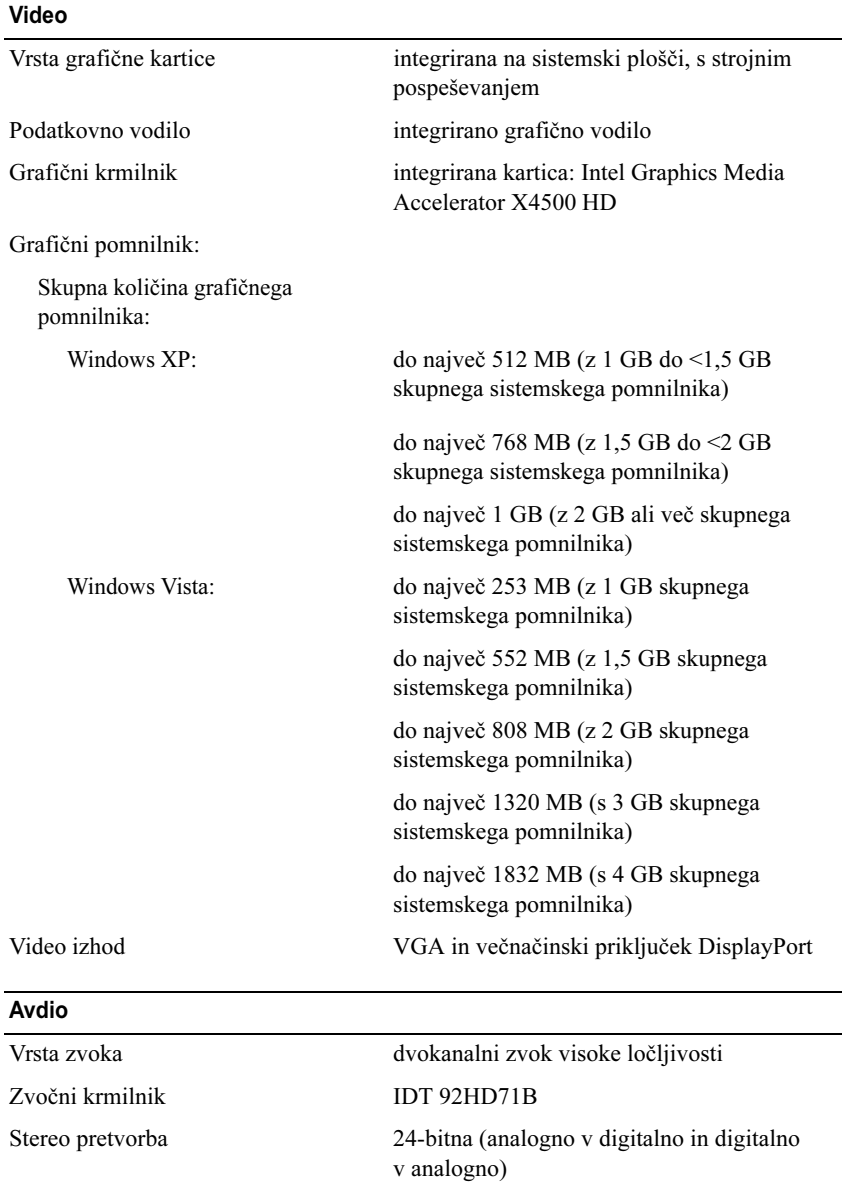

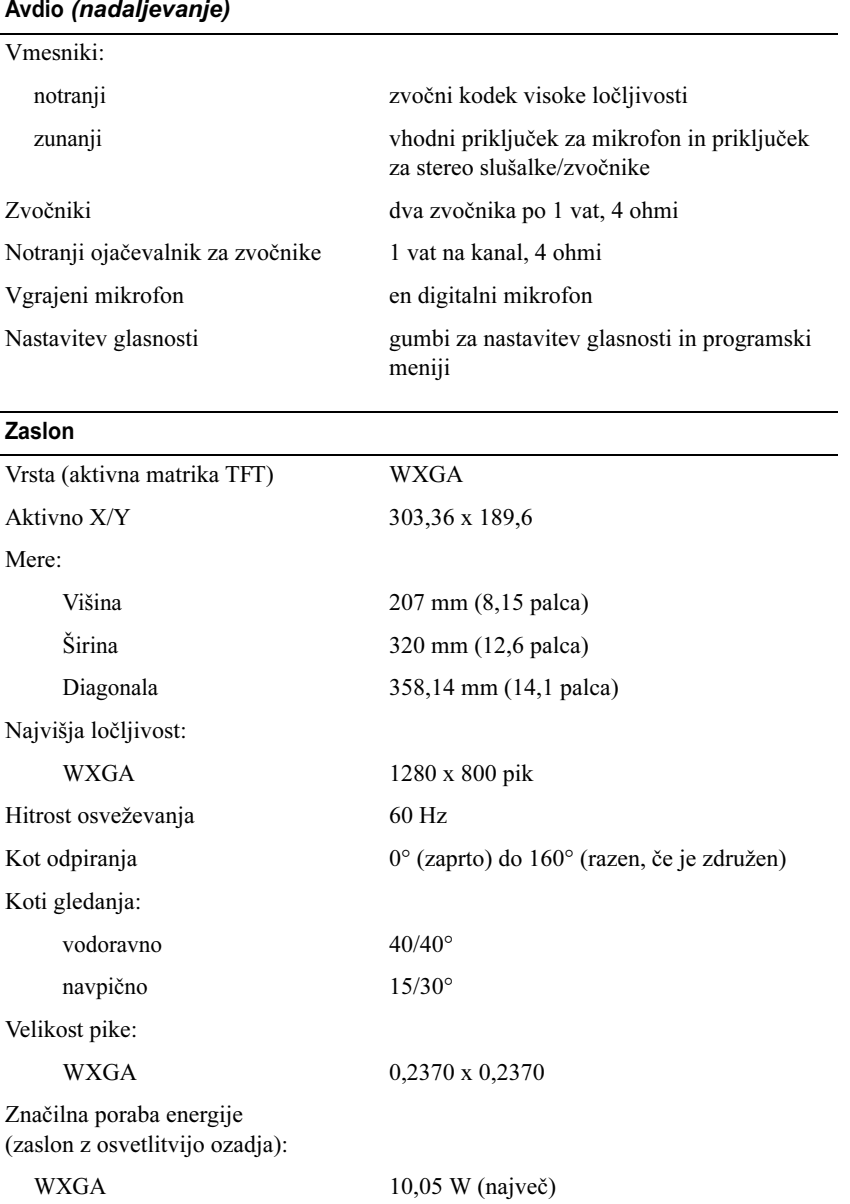

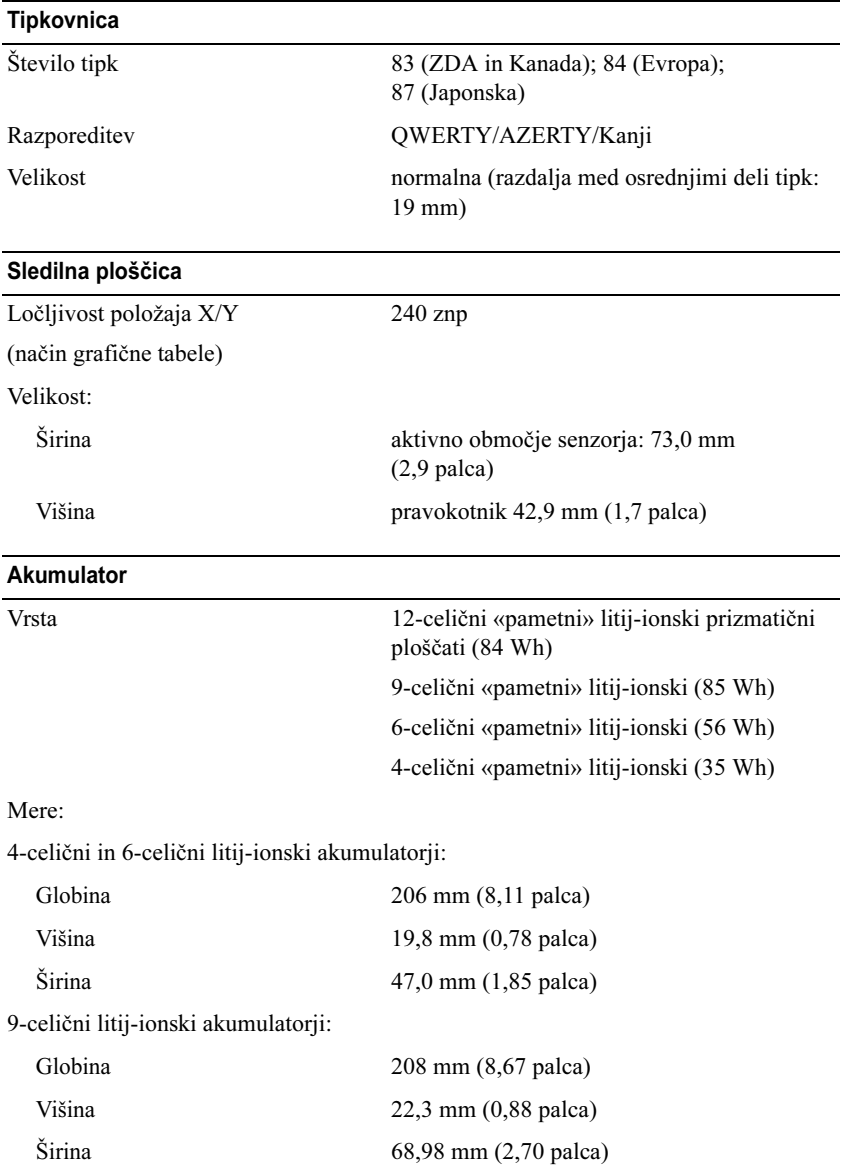

#### Akumulator *(nadaljevanje)*

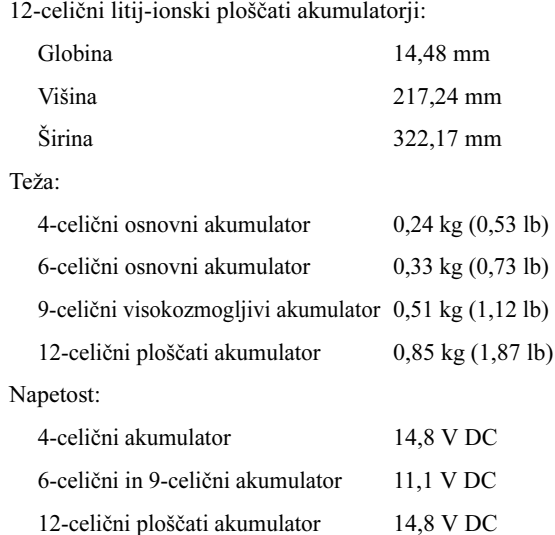

OPOMBA: Čas delovanja akumulatorja je odvisen od pogojev delovanja in se lahko znatno zmanjša pri intenzivni uporabi.

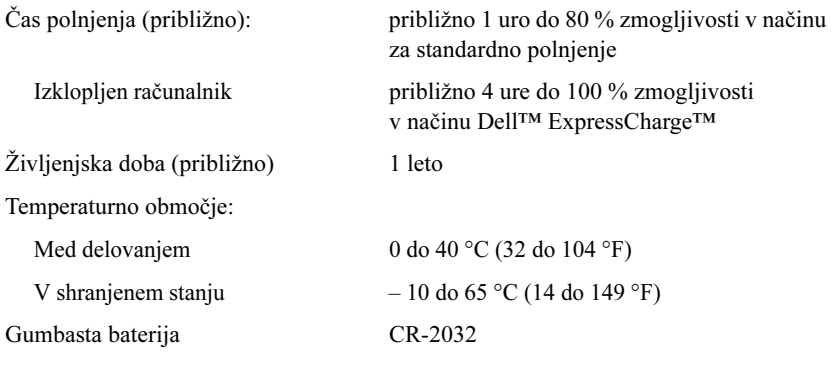

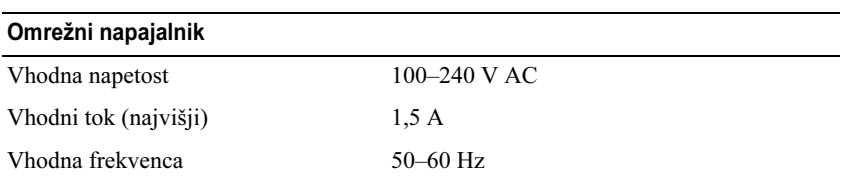

#### Omrežni napajalnik (nadaljevanje)

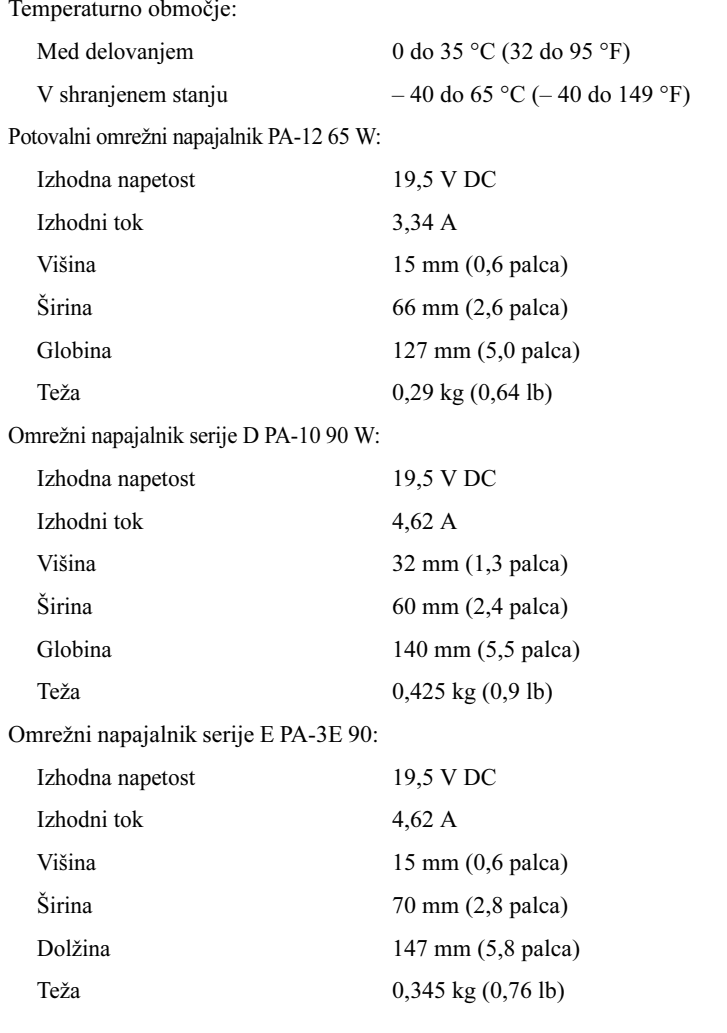

#### Bralnik prstnih odtisov (dodatna možnost)

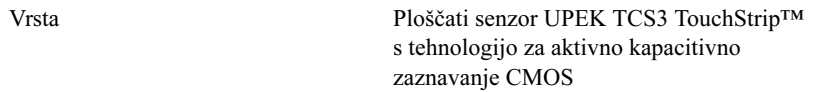

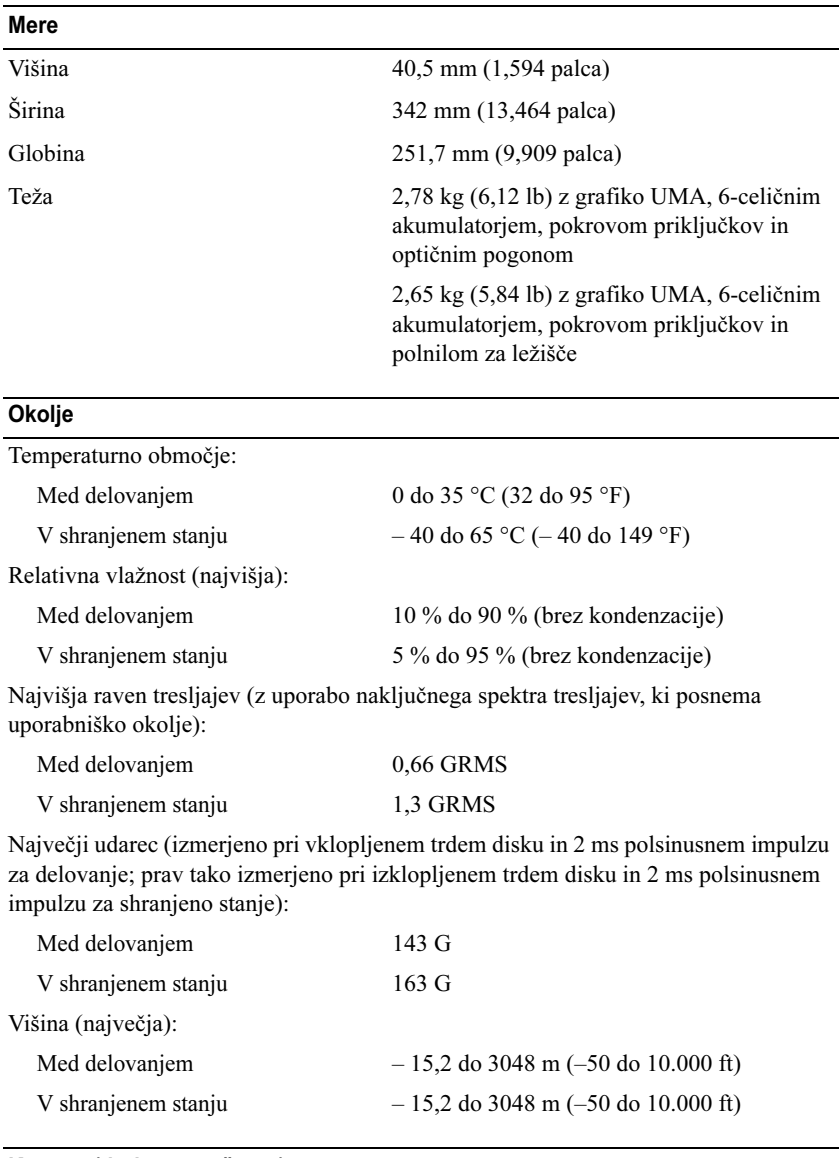

Kamera (dodatna možnost)

Ločljivost 640 x 480 pik (VGA)

# <span id="page-32-0"></span>Odpravljanje težav

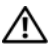

 $\sqrt{N}$  PREVIDNO: Pred odpiranjem pokrova vedno odklopite računalnik iz stenske vtičnice, da s tem preprečite možnost električnega udara, telesnih poškodb zaradi vrtenja ventilatorja ali drugih nepričakovanih poškodb.

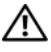

PREVIDNO: Preden se lotite naslednjih postopkov, preberite varnostna navodila, ki so priložena računalniku.

# <span id="page-32-1"></span>**Orodja**

#### <span id="page-32-2"></span>Lučka napajanja

Dvobarvna lučka gumba za vklop, ki se nahaja na sprednjem delu računalnika, sveti in utripa ter tako opozarja na različna stanja:

- • Če lučka napajanja ne sveti, je računalnik izklopljen ali ne prejema električne energije.
- Če lučka napajanja sveti modro in se računalnik ne odziva, preverite, ali je zaslon ustrezno priključen in vklopljen.
- Če lučka napajanja utripa modro, je računalnik v stanju pripravljenosti. Za normalno delovanje pritisnite tipko na tipkovnici, premaknite miško ali pritisnite gumb za napajanje. Če lučka napajanja utripa oranžno, računalnik prejema električno energijo, a je prisotna okvara ali nepravilno nameščena naprava, na primer grafična kartica ali pomnilniški modul.
- • Če lučka napajanja sveti oranžno, je prisotna težava z napajanjem ali okvara notranje naprave.

#### <span id="page-32-3"></span>Kode piskov

Računalnik lahko med zagonom oddaja niz piskov, če monitor ne more prikazati napak ali težav. Ta niz piskov, imenovan koda piska, opredeli težavo. Ena od možnih kod piskov je sestavljena iz treh piskov. Ta koda piska vam pove, da je na računalniku morda prišlo do okvare sistemske plošče.

Če računalnik piska med zagonom:

- 1 Zapišite kodo piska.
- 2 Zaženite Diagnostiko Dell™, ki bo poiskala vzrok (oglejte si [«Diagnostika](#page-43-0)  [Dell» na](#page-43-0) strani 44).

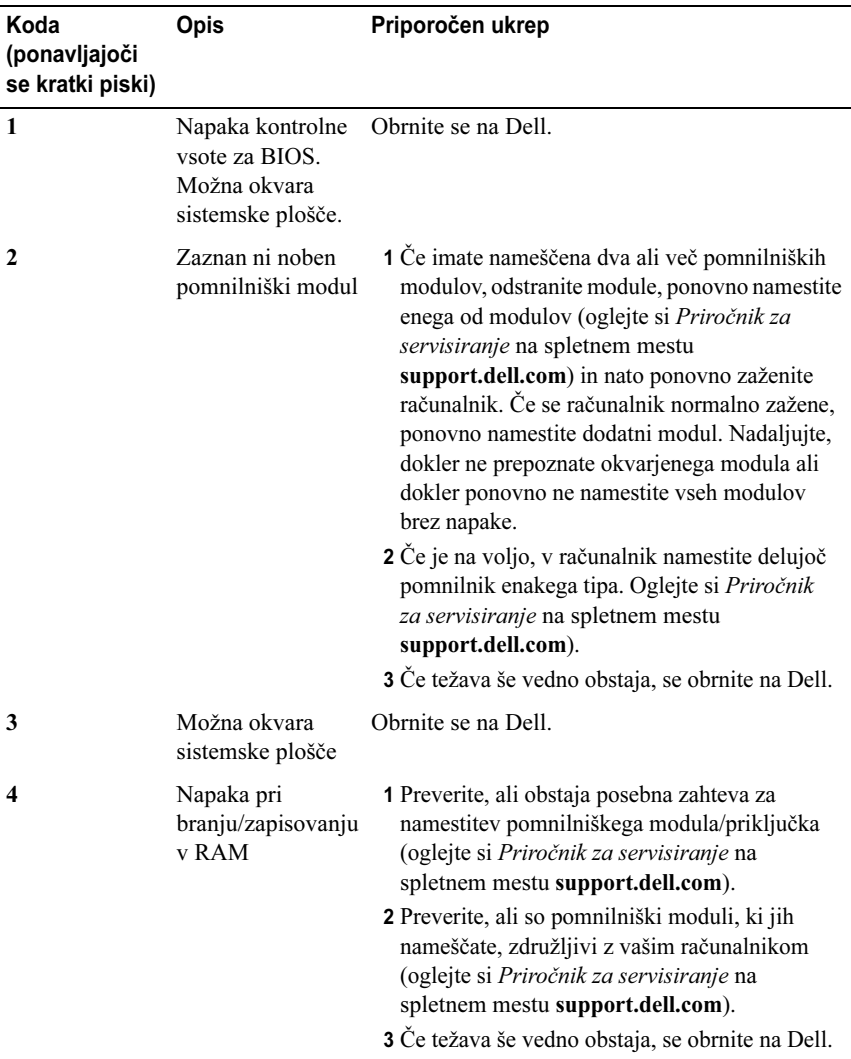

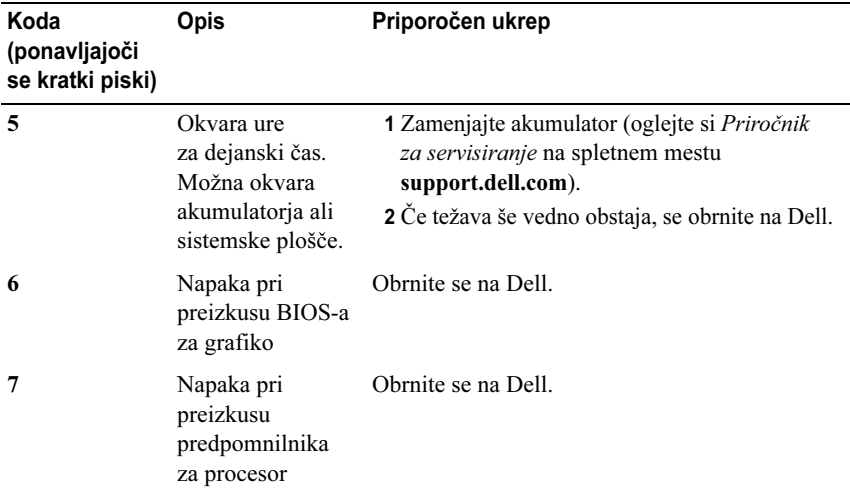

#### <span id="page-34-0"></span>Sporočila o napakah

PREVIDNO: Preden se lotite naslednjih postopkov, preberite varnostna navodila, ki so priložena računalniku.

Če sporočila ni na seznamu, si oglejte dokumentacijo za operacijski sistem ali program, ki je bil zagnan v času prikaza sporočila.

AUXILIARY DEVICE FAILURE (OKVARA POMOŽNE NAPRAVE) — Možna okvara sledilne ploščice ali zunanje miške. Pri zunanji miški preverite kabelsko povezavo. Omogočite možnost Pointing Device (Kazalna naprava) v programu za nastavitev sistema. Za več informacij si oglejte Priročnik za servisiranje na spletnem mestu **support.dell.com**. Če težava ni odpravljena, se obrnite na Dell (oglejte si [«Vzpostavljanje stika z družbo Dell» na](#page-70-1) strani 71).

BAD COMMAND OR FILE NAME (NAPAČEN UKAZ ALI IME DATOTEKE) — Pravilno črkujte ukaz, postavite presledke na pravilna mesta in pravilno vpišite pot do datoteke.

CACHE DISABLED DUE TO FAILURE (PREDPOMNILNIK ONEMOGOČEN ZARADI OKVARE) — Okvara glavnega predpomnilnika za procesor. Obrnite na Dell (oglejte si [«Vzpostavljanje stika z družbo Dell» na](#page-70-1) strani 71).

CD DRIVE CONTROLLER FAILURE (OKVARA KRMILNIKA CD-POGONA) — CD-pogon se ne odziva na ukaze iz računalnika.

DATA ERROR (PODATKOVNA NAPAKA) — Trdi disk ne more brati podatkov.

#### DECREASING AVAILABLE MEMORY (ZMANJŠEVANJE RAZPOLOŽLJIVEGA

POMNILNIKA) — Okvara ali nepravilna namestitev enega ali več pomnilniških modulov. Ponovno namestite in po potrebi zamenjajte pomnilniške module. Za več informacij si oglejte Priročnik za servisiranje na spletnem mestu support.dell.com.

DISK C: FAILED INITIALIZATION (DISK C: NAPAKA PRI INICIALIZACIJI) — Napaka pri inicializaciji trdega diska. Zaženite pregled trdega diska <sup>v</sup> Diagnostiki Dell (oglejte si [«Diagnostika Dell» na](#page-43-0) strani 44).

DRIVE NOT READY (POGON NI PRIPRAVLJEN) — Operacija zahteva, da je <sup>v</sup> ležišču nameščen trdi disk. Namestite trdi disk v ležišče za trdi disk. Za več informacij si oglejte Priročnik za servisiranje na spletnem mestu support.dell.com.

ERROR READING PCMCIA CARD (NAPAKA PRI BRANJU KARTICE PCMCIA) — Računalnik ne prepozna kartice ExpressCard. Ponovno vstavite kartico ali poskusite z drugo kartico. Za več informacij si oglejte Priročnik za servisiranje na spletnem mestu support.dell.com.

EXTENDED MEMORY SIZE HAS CHANGED (VELIKOST RAZŠIRJENEGA POMNILNIKA SE JE SPREMENILA) — Količina pomnilnika, zapisana v obstojnem pomnilniku (NVRAM), se ne ujema s količino pomnilnika, nameščenega <sup>v</sup> računalniku. Ponovno zaženite računalnik. Če se napaka znova pojavi, se obrnite na Dell (oglejte si [«Vzpostavljanje stika z družbo Dell» na](#page-70-1) strani 71).

THE FILE BEING COPIED IS TOO LARGE FOR THE DESTINATION DRIVE (KOPIRANA DATOTEKA JE PREVELIKA ZA CILJNI POGON) — Datoteka, ki jo želite kopirati, je prevelika za disk ali pa ni dovolj prostora na disku. Poskusite kopirati datoteko na drug disk ali uporabite disk z več prostora.

A FILENAME CANNOT CONTAIN ANY OF THE FOLLOWING CHARACTERS: \ / : \* ? " < > | (IME DATOTEKE NE SME VSEBOVATI NASLEDNJIH ZNAKOV: \ / : \* ? " < > |) — Za imena datotek ne uporabljajte teh znakov.

GATE A20 FAILURE (NAPAKA NA VRATIH A20) — Pomnilniški modul ni pravilno vstavljen. Ponovno namestite in po potrebi zamenjajte pomnilniške module. Za več informacij si oglejte Priročnik za servisiranje na spletnem mestu support.dell.com.

GENERAL FAILURE (SPLOŠNA NAPAKA) — Operacijski sistem ne more izvršiti ukaza. Sporočilu ponavadi sledijo določene informacije – na primer Printer out of paper (Tiskalnik je brez papirja). Ustrezno ukrepajte.
#### HARD-DISK DRIVE CONFIGURATION ERROR (NAPAKA <sup>V</sup> KONFIGURACIJI TRDEGA DISKA) — Računalnik ne prepozna vrste pogona. Zaustavite računalnik, odstranite trdi disk (oglejte si Priročnik za servisiranje na spletnem mestu support.dell.com) in zaženite računalnik s CD-ja. Nato zaustavite računalnik, ponovno namestite trdi disk in ponovno zaženite računalnik. Zaženite preizkuse trdega diska v Diagnostiki Dell (oglejte si [«Diagnostika Dell» na](#page-43-0) strani 44).

HARD-DISK DRIVE CONTROLLER FAILURE 0 (NAPAKA KRMILNIKA 0 TRDEGA DISKA) — Trdi disk se ne odziva na ukaze iz računalnika. Zaustavite računalnik, odstranite trdi disk (oglejte si Priročnik za servisiranje na spletnem mestu support.dell.com) in zaženite računalnik s CD-ja. Nato zaustavite računalnik, ponovno namestite trdi disk in ponovno zaženite računalnik. Če se težava ponovi, preizkusite drug pogon. Zaženite preizkuse trdega diska v Diagnostiki Dell (oglejte si [«Diagnostika Dell» na](#page-43-0) strani 44).

HARD-DISK DRIVE FAILURE (OKVARA TRDEGA DISKA) — Trdi disk se ne odziva na ukaze iz računalnika. Zaustavite računalnik, odstranite trdi disk (oglejte si Priročnik za servisiranje na spletnem mestu support.dell.com) in zaženite računalnik s CD-ja. Nato zaustavite računalnik, ponovno namestite trdi disk in ponovno zaženite računalnik. Če se težava ponovi, preizkusite drug pogon. Zaženite preizkuse trdega diska v Diagnostiki Dell (oglejte si [«Diagnostika Dell» na](#page-43-0) strani 44).

HARD-DISK DRIVE READ FAILURE (NAPAKA PRI BRANJU <sup>S</sup> TRDEGA DISKA) — Možna okvara trdega diska. Zaustavite računalnik, odstranite trdi disk (oglejte si Priročnik za servisiranje na spletnem mestu support.dell.com) in zaženite računalnik s CD-ja. Nato zaustavite računalnik, ponovno namestite trdi disk in ponovno zaženite računalnik. Če se težava ponovi, preizkusite drug pogon. Zaženite preizkuse trdega diska v Diagnostiki Dell (oglejte si [«Diagnostika Dell» na](#page-43-0) strani 44).

INSERT BOOTABLE MEDIA (VSTAVITE ZAGONSKI MEDIJ) — Operacijski sistem skuša izvršiti zagon z uporabo nezagonskega medija, kot je na primer disketa ali CD. Vstavite zagonski medij.

INVALID CONFIGURATION INFORMATION-PLEASE RUN SYSTEM SETUP PROGRAM (NEVELJAVNI KONFIGURACIJSKI PODATKI – ZAŽENITE PROGRAM ZA NASTAVITEV SISTEMA) — Podatki o sistemski konfiguraciji se ne ujemajo <sup>s</sup> konfiguracijo strojne opreme. Sporočilo se ponavadi prikaže po namestitvi pomnilniškega modula. Popravite ustrezne možnosti v programu za nastavitev sistema. Za več informacij si oglejte *Priročnik za servisiranje* na spletnem mestu support.dell.com.

KEYBOARD CLOCK LINE FAILURE (OKVARA KRMILNE POVEZAVE <sup>S</sup> TIPKOVNICO) — Pri zunanjih tipkovnicah preverite kabelsko povezavo. Zaženite preizkus Keyboard Controller (Krmilnik tipkovnice) v Diagnostiki Dell (oglejte si [«Diagnostika Dell» na](#page-43-0) strani 44).

KEYBOARD CONTROLLER FAILURE (NAPAKA KRMILNIKA TIPKOVNICE) — Pri zunanjih tipkovnicah preverite kabelsko povezavo. Ponovno zaženite računalnik in med procesom zagona ne pritiskajte tipk na tipkovnici ali ne premikajte miške. Zaženite preizkus Keyboard Controller (Krmilnik tipkovnice) v Diagnostiki Dell (oglejte si [«Diagnostika Dell» na](#page-43-0) strani 44).

KEYBOARD DATA LINE FAILURE (OKVARA PODATKOVNE POVEZAVE <sup>S</sup> TIPKOVNICO) — Pri zunanjih tipkovnicah preverite kabelsko povezavo. Zaženite preizkus Keyboard Controller (Krmilnik tipkovnice) v Diagnostiki Dell (oglejte si [«Diagnostika Dell» na](#page-43-0) strani 44).

KEYBOARD STUCK KEY FAILURE (NAPAKA ZARADI ZATAKNJENE TIPKE NA TIPKOVNICI) — Pri zunanjih tipkovnicah preverite kabelsko povezavo. Ponovno zaženite računalnik in med procesom zagona ne pritiskajte tipk na tipkovnici ali ne premikajte miške. Zaženite preizkus Stuck key (Zataknjena tipka) v Diagnostiki Dell (oglejte si [«Diagnostika Dell» na](#page-43-0) strani 44).

LICENSED CONTENT IS NOT ACCESSIBLE IN MEDIADIRECT (LICENČNA VSEBINA NI DOSTOPNA V MEDIADIRECT) — Dell™ MediaDirect™ ne more preveriti omejitev datoteke zaradi upravljanja pravic digitalnih vsebin (DRM), zato datoteke ni mogoče predvajati (oglejte si [«Diagnostika Dell» na](#page-43-0) strani 44).

MEMORY ADDRESS LINE FAILURE AT ADDRESS, READ VALUE EXPECTING VALUE (NAPAKA <sup>V</sup> NASLOVNI VRSTICI POMNILNIKA PRI NASLOVU, PREBRANA  $v$ REDNOST NI PRIČAKOVANA VREDNOST) — Okvarjen ali nepravilno vstavljen pomnilniški modul. Ponovno namestite in po potrebi zamenjajte pomnilniške module. Za več informacij si oglejte Priročnik za servisiranje na spletnem mestu support.dell.com.

MEMORY ALLOCATION ERROR (NAPAKA PRI DODELITVI POMNILNIKA) — Program, ki ga želite zagnati, je v sporu z operacijskim sistemom, drugim programom ali pripomočkom. Zaustavite računalnik, počakajte 30 sekund in ga nato ponovno zaženite. Poskusite ponovno zagnati program. Če se sporočilo o napaki znova prikaže, si oglejte dokumentacijo programske opreme.

MEMORY DATA LINE FAILURE AT ADDRESS, READ VALUE EXPECTING VALUE (NAPAKA <sup>V</sup> PODATKOVNI VRSTICI POMNILNIKA PRI NASLOVU, PREBRANA VREDNOST NI PRIČAKOVANA VREDNOST) — Okvarjen ali nepravilno vstavljen pomnilniški modul. Ponovno namestite in po potrebi zamenjajte pomnilniške module. Za več informacij si oglejte Priročnik za servisiranje na spletnem mestu support.dell.com.

MEMORY DOUBLE WORD LOGIC FAILURE AT ADDRESS, READ VALUE EXPECTING VALUE (LOGIČNA NAPAKA DVOJNE BESEDE <sup>V</sup> POMNILNIKU PRI NASLOVU, PREBRANA VREDNOST NI PRIČAKOVANA VREDNOST) - Okvarjen ali nepravilno vstavljen pomnilniški modul. Ponovno namestite in po potrebi zamenjajte pomnilniške module. Za več informacij si oglejte Priročnik za servisiranje na spletnem mestu support.dell.com.

MEMORY ODD/EVEN LOGIC FAILURE AT ADDRESS, READ VALUE EXPECTING VALUE (LOGIČNA NAPAKA SODO/LIHO <sup>V</sup> POMNILNIKU PRI NASLOVU, PREBRANA VREDNOST NI PRIČAKOVANA VREDNOST) —  $\rm Okvarjen \, ali$ nepravilno vstavljen pomnilniški modul. Ponovno namestite in po potrebi zamenjajte pomnilniške module. Za več informacij si oglejte Priročnik za servisiranje na spletnem mestu support.dell.com.

MEMORY WRITE/READ FAILURE AT ADDRESS, READ VALUE EXPECTING VALUE (NAPAKA PRI ZAPISOVANJU/BRANJU POMNILNIKA PRI NASLOVU, PREBRANA VREDNOST NI PRIČAKOVANA VREDNOST) — Okvarjen ali nepravilno vstavljen pomnilniški modul. Ponovno namestite in po potrebi zamenjajte pomnilniške module. Za več informacij si oglejte Priročnik za servisiranje na spletnem mestu support.dell.com.

NO BOOT DEVICE AVAILABLE (N<sup>I</sup> ZAGONSKE NAPRAVE) — Računalnik ne najde trdega diska. Če ste za zagonsko napravo izbrali trdi disk, poskrbite, da je ustrezno nameščen in vstavljen ter določen kot zagonska naprava.

NO BOOT SECTOR ON HARD DRIVE (NA TRDEM DISKU NI ZAGONSKEGA SEKTORJA) — Operacijski sistem je morda poškodovan. Obrnite se na Dell (oglejte si [«Vzpostavljanje stika z družbo Dell» na](#page-70-0) strani 71).

NO TIMER TICK INTERRUPT (N<sup>I</sup> PREKINITVE <sup>V</sup> DELOVANJU ČASOVNIKA) — Možna okvara integriranega vezja na sistemski plošči. Zaženite preizkuse System Set (Nastavitev sistema) v diagnostiki Dell (oglejte si [«Diagnostika Dell» na](#page-43-0) strani 44).

NOT ENOUGH MEMORY OR RESOURCES. EXIT SOME PROGRAMS AND TRY AGAIN (N<sup>I</sup> DOVOLJ POMNILNIKA ALI SREDSTEV. ZAPRITE NEKAJ PROGRAMOV IN POSKUSITE ZNOVA) — Odprtih je preveč programov. Zaprite vsa okna in odprite program, ki ga želite uporabljati.

OPERATING SYSTEM NOT FOUND (OPERACIJSKEGA SISTEMA NI MOGOČE NAJTI) — Ponovno namestite trdi disk (oglejte si Priročnik za servisiranje na spletnem mestu support.dell.com). Če težava ni odpravljena, se obrnite na Dell (oglejte si [«Vzpostavljanje stika z družbo Dell» na](#page-70-0) strani 71).

OPTIONAL ROM BAD CHECKSUM (NAPAČNA KONTROLNA VSOTA <sup>V</sup> DODATNEM ROM-U) — Okvara dodatnega ROM-a. Obrnite se na Dell (oglejte si [«Vzpostavljanje stika z družbo Dell» na](#page-70-0) strani 71).

A REQUIRED .DLL FILE WAS NOT FOUND (ZAHTEVANE DATOTEKE .DLL <sup>N</sup> <sup>I</sup> BILO MOGOČE NAJTI) — Program, ki ga želite odpreti, ne vsebuje bistvene datoteke. Odstranite in ponovno namestite program.

Microsoft® Windows Vista®:

- 1 Kliknite gumb Start sistema Windows Vista  $\rightarrow$  Control Panel  $(Nadzorna \, \text{phi}) \rightarrow \text{Programs (Programi)} \rightarrow \text{Programs and Features}$ (Programi in funkcije).
- 2 Izberite program, ki ga želite odstraniti.
- 3 Kliknite Uninstall (Odstrani).
- 4 Za navodila za namestitev si oglejte dokumentacijo programa.

Microsoft Windows® XP:

- 1 Kliknite Start  $\rightarrow$  Control Panel (Nadzorna plošča)  $\rightarrow$  Add or Remove **Programs** (Dodaj ali odstrani programe)  $\rightarrow$  **Programs and Features** (Programi in funkcije).
- 2 Izberite program, ki ga želite odstraniti.
- 3 Kliknite Uninstall (Odstrani).
- 4 Za navodila za namestitev si oglejte dokumentacijo programa.

SECTOR NOT FOUND (SEKTORJA NI BILO MOGOČE NAJTI) —  $\rm Operacijski$ sistem ne najde sektorja na trdem disku. Morda je okvarjen sektor ali poškodovana tabela FAT na trdem disku. Zaženite pripomoček za pregled diska <sup>v</sup> sistemu Windows in preglejte strukturo datotek na trdem disku. Za navodila si oglejte pomoč in podporo v sistemu Windows (kliknite Start  $\rightarrow$  Help and Support (Pomoč in podpora)). Če je prisotna velika količina okvarjenih sektorjev, ustvarite varnostno kopijo podatkov (če je možno) in formatirajte trdi disk.

SEEK ERROR (NAPAKA <sup>V</sup> SLEDENJU) — Operacijski sistem ne najde določene sledi na trdem disku.

SHUTDOWN FAILURE (NAPAKA PRI ZAUSTAVITVI SISTEMA) — Možna okvara integriranega vezja na sistemski plošči. Zaženite preizkuse System Set (Nastavitev sistema) v diagnostiki Dell (oglejte si [«Diagnostika Dell»](#page-43-0)  na [strani](#page-43-0) 44).

TIME-OF-DAY CLOCK LOST POWER (URA REALNEGA ČASA JE BREZ NAPAJANJA) — Nastavitve sistemske konfiguracije so poškodovane. Računalnik priključite v električno vtičnico in napolnite akumulator. Če težava ni odpravljena, poskusite obnoviti podatke tako, da odprete in nato takoj zaprete program za nastavitev sistema (oglejte si priročnik za servisiranje na spletnem mestu support.dell.com). Če se sporočilo znova prikaže, se obrnite na Dell (oglejte si [«Vzpostavljanje stika z družbo Dell» na](#page-70-0) strani 71).

TIME-OF-DAY CLOCK STOPPED (URA REALNEGA ČASA SE JE USTAVILA) — Rezervni akumulator, ki podpira nastavitve sistemske konfiguracije, je morda treba napolniti. Računalnik priključite v električno vtičnico in napolnite akumulator. Če težava ni odpravljena, se obrnite na Dell (oglejte si [«Vzpostavljanje stika z družbo Dell» na](#page-70-0) strani 71).

TIME-OF-DAY NOT SET-PLEASE RUN THE SYSTEM SETUP PROGRAM (ČAS NI NASTAVLJEN, ZAŽENITE PROGRAM ZA NASTAVITEV SISTEMA) — Čas ali datum, shranjen v programu za nastavitev sistema, se ne ujema s sistemsko uro. Popravite nastavitve za možnosti **Date** (Datum) in **Time** (Čas). Za več informacij si oglejte Priročnik za servisiranje na spletnem mestu support.dell.com.

TIMER CHIP COUNTER 2 FAILED (OKVARA ŠTEVCA 2 INTEGRIRANEGA VEZJA ČASOVNIKA) — Možna okvara integriranega vezja na sistemski plošči. Zaženite preizkuse System Set (Nastavitev sistema) v diagnostiki Dell (oglejte si [«Diagnostika Dell» na](#page-43-0) strani 44).

UNEXPECTED INTERRUPT <sup>I</sup> <sup>N</sup> PROTECTED MODE (NEPRIČAKOVANA PREKINITEV V ZAŠČITENEM NAČINU) — Možna okvara krmilnika tipkovnice ali nepravilno vstavljen pomnilniški modul. Zaženite preizkuse System Memory (Sistemski pomnilnik) in preizkus Keyboard Controller (Krmilnik tipkovnice) <sup>v</sup> Diagnostiki Dell (oglejte si [«Diagnostika Dell» na](#page-43-0) strani 44).

X:\ IS NOT ACCESSIBLE. THE DEVICE IS NOT READY (NI DOSTOPA DO X:\. $\,$ NAPRAVA NI PRIPRAVLJENA) — Vstavite ploščo v pogon in poizkusite znova.

WARNING: BATTERY IS CRITICALLY LOW (OPOZORILO: AKUMULATOR JE SKORAJ PRAZEN) — Akumulator je skoraj prazen. Zamenjajte akumulator ali priključite računalnik na električno omrežje oziroma aktivirajte stanje mirovanja ali zaustavite računalnik.

#### Sistemska sporočila

**OPOMBA:** Če prikazanega sporočila ni na seznamu, si oglejte dokumentacijo za operacijski sistem ali program, ki je bil zagnan v času prikaza sporočila.

ALERT! PREVIOUS ATTEMPTS AT BOOTING THIS SYSTEM HAVE FAILED AT CHECKPOINT [NNNN]. FOR HELP IN RESOLVING THIS PROBLEM, PLEASE NOTE THIS CHECKPOINT AND CONTACT DELL TECHNICAL SUPPORT (OPOZORILO! PREJŠNJI POSKUSI ZAGONA TEGA SISTEMA SO BILI PREKINJENI NA TOČKI PREVERJANJA [NNNN]. Z<sup>A</sup> LAŽJE ODPRAVLJANJE TEŽAVE SI ZAPIŠITE TOČKO PREVERJANJA IN SE OBRNITE NA DELLOVO TEHNIČNO PODPORO.) — Računalnik se trikrat zapored ni zagnal zaradi iste napake (za pomoč si oglejte [«Vzpostavljanje stika z družbo](#page-70-0)  [Dell» na](#page-70-0) strani 71).

CMOS CHECKSUM ERROR (NAPAKA KONTROLNE VSOTE CMOS) — Možna okvara sistemske plošče ali skoraj prazen akumulator RTC. Zamenjajte akumulator. Oglejte si Priročnik za servisiranje na spletnem mestu support.dell.com ali si oglejte [«Vzpostavljanje stika z družbo Dell»](#page-70-0)  na [strani](#page-70-0) 71 za pomoč.

CPU FAN FAILURE (OKVARA VENTILATORJA ZA PROCESOR (CPU)) — Okvara ventilatorja za procesor. Zamenjajte ventilator za procesor. Oglejte si *priročnik za servisiranje* na spletnem mestu **support.dell.com**.

HARD-DISK DRIVE FAILURE (OKVARA TRDEGA DISKA) — Možna okvara trdega diska med samodejnim preizkusom (POST) trdega diska. Preglejte kable, zamenjajte trde diske ali si oglejte [«Vzpostavljanje stika z družbo Dell»](#page-70-0)  na [strani](#page-70-0) 71 za pomoč.

HARD-DISK DRIVE READ FAILURE (NAPAKA PRI BRANJU <sup>S</sup> TRDEGA DISKA) — Možna okvara trdega diska med preizkusom zagona trdega diska (za pomoč si oglejte [«Vzpostavljanje stika z družbo Dell» na](#page-70-0) strani 71).

KEYBOARD FAILURE (OKVARA TIPKOVNICE) — Okvara tipkovnice ali odklopljen kabel tipkovnice.

NO BOOT DEVICE AVAILABLE (N<sup>I</sup> ZAGONSKE NAPRAVE) — Na trdem disku ni zagonske particije, kabel trdega diska ni priključen ali ni zagonske naprave.

• Če ste za zagonsko napravo izbrali trdi disk, preverite, ali so kabli ustrezno priključeni, pogon pravilno nameščen in izbran za zagonsko napravo.

• Odprite program za nastavitev sistema in preverite, ali so podatki o vrstnem redu zagona pravilni (oglejte si priročnik za servisiranje na spletnem mestu support.dell.com).

#### NO TIMER TICK INTERRUPT (N<sup>I</sup> PREKINITVE <sup>V</sup> DELOVANJU ČASOVNIKA) —

• Integrirano vezje na sistemski plošči je morda okvarjeno ali pa je prišlo do okvare sistemske plošče (za pomoč si oglejte [«Vzpostavljanje stika z družbo](#page-70-0)  [Dell» na](#page-70-0) strani 71).

#### USB OVER CURRENT ERROR (NAPAKA NADTOKA USB-JA) —

•Odklopite napravo USB. Za napravo USB uporabite zunanji vir napajanja.

NOTICE - HARD DRIVE SELF MONITORING SYSTEM HAS REPORTED THAT A PARAMETER HAS EXCEEDED ITS NORMAL OPERATING RANGE. DELL RECOMMENDS THAT YOU BACK UP YOUR DATA REGULARLY. **A** PARAMETER OUT OF RANGE MAY OR MAY NOT INDICATE A POTENTIAL HARD DRIVE PROBLEM (OBVESTILO - SISTEM ZA SAMODEJNI NADZOR TRDEGA DISKA JE SPOROČIL, DA JE PARAMETER PRESEGEL NORMALNO DELOVNO OBMOČJE. DELL PRIPOROČA, DA REDNO IZDELUJETE VARNOSTNE KOPIJE PODATKOV. PARAMETER IZVEN OBMOČJA LAHKO NAKAZUJE NA MOREBITNO OKVARO TRDEGA DISKA) —

• Napaka S.M.A.R.T, možna okvara trdega diska. To funkcijo lahko omogočite ali onemogočite v nastavitvah BIOS-a.

#### Odpravljanje težav s programsko in strojno opremo

Če naprava med namestitvijo operacijskega sistema ni zaznana ali pa je zaznana, a je nepravilno konfigurirana, lahko s programom Hardware Troubleshooter odpravite nezdružljivost.

Zagon programa Hardware Troubleshooter:

Windows Vista:

- **1** Kliknite gumb Start  $\mathbb{F}_p$  sistema Windows Vista in nato **Help and Support** (Pomoč in podpora).
- 2 V iskalno polje vpišite hardware troubleshooter in pritisnite <Enter> za iskanje.
- 3 Med rezultati iskanja izberite možnost, ki najbolje ustreza težavi, in opravite preostale korake za odpravljanje težav.

#### Windows XP:

- **1** Kliknite Start  $\rightarrow$  Help and Support (Pomoč in podpora).
- 2 V iskalno polje vpišite hardware troubleshooter in pritisnite <Enter> za iskanje.
- 3 V odseku Fix a Problem (Odpravi težavo) kliknite Hardware Troubleshooter.
- 4 Iz seznama Hardware Troubleshooter izberite možnost, ki najbolje opisuje težavo, in kliknite Next (Naprej) ter opravite preostale korake za odpravljanje težav.

#### <span id="page-43-1"></span><span id="page-43-0"></span>Diagnostika Dell

#### PREVIDNO: Preden se lotite naslednjih postopkov, preberite varnostna navodila, ki so priložena računalniku.

#### Kdaj uporabiti Diagnostiko Dell

Če imate težave z računalnikom, izvedite preverjanja, opisana v poglavju Prenehanje odzivanja in težave s programsko opremo (oglejte si [«Prenehanje](#page-47-0)  [odzivanja in težave s programsko opremo» na](#page-47-0) strani 48) in zaženite Diagnostiko Dell, preden se obrnete na Dell za tehnično pomoč.

Priporočamo vam, da pred začetkom natisnete te postopke.

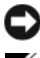

OBVESTILO: Diagnostika Dell deluje le na računalnikih Dell.

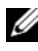

**OPOMBA:** Dellov medij Drivers and Utilities je dodatna možnost, ki je morda niste dobili s svojim računalnikom.

Oglejte si Priročnik za servisiranje na spletnem mestu support.dell.com za informacije o konfiguraciji računalnika in poskrbite, da je testirana naprava aktivna in prikazana v programu za nastavitev sistema.

Zaženite Diagnostiko Dell s trdega diska ali Dellovega medija Drivers and Utilities.

#### Zagon Diagnostike Dell s trdega diska

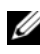

**OPOMBA:** Če vaš računalnik ne more prikazati slike na zaslonu, si oglejte [«Vzpostavljanje stika z družbo Dell](#page-70-0)» na strani 71.

- 1 Računalnik priključite v delujočo električno vtičnico.
- 2 Vklopite (ali ponovno zaženite) računalnik.
- 3 Ko se pojavi logotip DELL™, nemudoma pritisnite  $\leq$ F12>. V meniju izberite Diagnostics (Diagnostika) in pritisnite <Enter>.

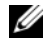

**OPOMBA:** Če ste čakali predolgo in se ob čakanju pojavi logotip operacijskega sistema, počakajte, da se naloži namizie Microsoft® Windows®. in nato izklopite računalnik ter poskusite znova.

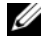

**OPOMBA:** Če vidite sporočilo o tem, da ni bilo mogoče najti diagnostične particije, zaženite Diagnostiko Dell z medija Drivers and Utilities.

4 Za zagon Diagnostike Dell z diagnostične particije na trdem disku pritisnite katerokoli tipko in sledite navodilom na zaslonu.

#### Zagon Diagnostike Dell z Dellovega medija Drivers and Utilities

- **1** Vstavite medij Drivers and Utilities.
- 2 Zaustavite računalnik in ga ponovno zaženite.

Ko se pojavi logotip DELL, nemudoma pritisnite <F12>.

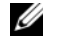

**OPOMBA:** Če ste čakali predolgo in se ob čakanju pojavi logotip operacijskega sistema, počakajte, da se naloži namizje Microsoft® Windows®. in nato izklopite računalnik ter poizkusite znova.

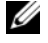

*CA* OPOMBA: Naslednij koraki le za enkrat spremenijo zaporedje zagona. Pri naslednjem zagonu se računalnik zažene glede na naprave, ki so določene v sistemskih nastavitvah.

- **3** Ko se pojavi seznam zagonskih naprav, označite CD/DVD/CD-RW in pritisnite <Enter>.
- 4 V meniju izberite možnost **Boot from CD-ROM** (Zagon s CD-ROM-a) in pritisnite <Enter>.
- **5** Vpišite 1 za zagon menija CD in za nadaljevanje pritisnite  $\leq$ Enter $\geq$ .
- **6** V oštevilčenem seznamu izberite **Run the 32 Bit Dell Diagnostics** (Zaženi 32-bitno Diagnostiko Dell). Če je navedenih več različic, izberite različico, ki je primerna za vaš računalnik.
- 7 Ko se prikaže Main Menu (Glavni meni) Diagnostike Dell, izberite želen preizkus in sledite navodilom na zaslonu.

# <span id="page-45-0"></span>Nasveti za odpravljanje težav

Pri odpravljanju težav z računalnikom sledite tem nasvetom:

- Če ste pred pojavom težave dodali ali odstranili del, preglejte postopek in ustreznost namestitve (oglejte si Priročnik za servisiranje na spletnem mestu support.dell.com).
- Če naprava ne deluje, preverite, ali je ustrezno priključena.
- Če se na zaslonu pojavi sporočilo o napaki, si zapišite točno vsebino sporočila. To sporočilo je lahko v pomoč tehničnemu osebju, ki bo postavilo diagnozo in odpravilo težavo.
- • Če se sporočilo o napaki prikaže v programu, si oglejte dokumentacijo, ki je priložena programu.

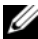

**OPOMBA:** Postopki, navedeni v tem dokumentu, so namenjeni za privzeti pogled v sistemu Windows, zato pri uporabi klasičnega pogleda v sistemu Windows morda ne veljajo.

#### Težave z napajanjem

#### $\sqrt{N}$  PREVIDNO: Preden se lotite naslednjih postopkov, preberite varnostna navodila, ki so priložena vašemu računalniku.

ČE LUČKA NAPAJANJA NE SVETI — Računalnik je bodisi izklopljen ali ne prejema električne energije.

- Ponovno vstavite napajalni kabel v priključek na hrbtni strani računalnika in v električno vtičnico.
- Ko preverjate delovanje napajanja računalnika, ne uporabljajte podaljškov, razdelilnikov ali zaščitnih naprav.
- Poskrbite, da je razdelilnik, ki ga uporabljate, priključen v električno vtičnico in vklopljen.
- Preverite delovanje električne vtičnice z drugo napravo, na primer z namizno svetilko.
- Glavni napajalni kabel in kabel sprednje plošče morata biti ustrezno priključena na sistemsko ploščo (oglejte si Priročnik za servisiranje na spletnem mestu support.dell.com).

#### ČE LUČKA NAPAJANJA SVETI MODRO IN SE RAČUNALNIK NE ODZIVA —

- •Poskrbite, da je zaslon ustrezno priključen in vklopljen.
- •Če je zaslon priključen in vklopljen, si oglejte [«Kode piskov» na](#page-32-0) strani 33.

ČE LUČKA NAPAJANJA UTRIPA MODRO — Računalnik je v stanju pripravljenosti. Za normalno delovanje pritisnite tipko na tipkovnici, premaknite miško ali pritisnite gumb za napajanje.

ČE LUČKA NAPAJANJA UTRIPA ORANŽNO — Računalnik prejema električno energijo, možna okvara ali nepravilno nameščena naprava.

- • Odstranite in nato ponovno namestite vse pomnilniške module (oglejte si Priročnik za servisiranje na spletnem mestu support.dell.com).
- Odstranite in nato ponovno namestite razširitvene kartice, vključno <sup>z</sup> grafično kartico (oglejte si Priročnik za servisiranje na spletnem mestu support.dell.com).

ČE LUČKA NAPAJANJA SVETI ORANŽNO — Prisotna je težava z napajanjem; okvarjena ali nepravilno nameščena naprava.

- • Poskrbite, da je napajalni kabel procesorja pravilno priključen v napajalni priključek sistemske plošče (oglejte si Priročnik za servisiranje na spletnem mestu support.dell.com).
- • Glavni napajalni kabel in kabel sprednje plošče morata biti ustrezno priključena v priključek sistemske plošče (oglejte si Priročnik za servisiranje na spletnem mestu support.dell.com).

ODPRAVITE MOTNJE — Nekaj znanih vzrokov motenj:

- •Podaljški za napajanje, tipkovnice in miške
- Na razdelilnik je priključenih preveč naprav
- •Več razdelilnikov je priključenih v isto električno vtičnico

#### Težave s pomnilnikom

#### PREVIDNO: Preden se lotite naslednjih postopkov, preberite varnostna navodila, ki so priložena vašemu računalniku.

#### ČE SE PRIKAŽE SPOROČILO O NEZADOSTNI KOLIČINI POMNILNIKA —

- • Težavo je možno odpraviti tako, da shranite in zaprete vse odprte datoteke in vse odprte programe, ki jih ne uporabljajte.
- • Glejte dokumentacijo programske opreme o minimalnih zahtevah za pomnilnik. Če je potrebno, namestite dodaten pomnilniški modul (oglejte si *Priročnik za servisiranje* na spletnem mestu **support.dell.com**).
- • Ponovno namestite pomnilniške module (oglejte si Priročnik za servisiranje na spletnem mestu support.dell.com), da s tem zagotovite uspešno komunikacijo med računalnikom in pomnilnikom.
- •Zaženite Diagnostiko Dell (oglejte si [«Diagnostika Dell» na](#page-43-0) strani 44).

ČE SE POJAVIJO DRUGE TEŽAVE S POMNILNIKOM —

- • Ponovno namestite pomnilniške module (oglejte si Priročnik za servisiranje na spletnem mestu support.dell.com), da s tem zagotovite uspešno komunikacijo med računalnikom in pomnilnikom.
- Upoštevajte smernice za namestitev pomnilnika (oglejte si *Priročnik* za servisiranje na spletnem mestu support.dell.com).
- • Računalnik mora podpirati pomnilnik, ki ga uporabljate. Za več informacij <sup>o</sup> vrstah pomnilnika, ki jih podpira vaš računalnik, si oglejte [«Pomnilnik»](#page-23-0)  na [strani](#page-23-0) 24.
- •Zaženite Diagnostiko Dell (oglejte si [«Diagnostika Dell» na](#page-43-0) strani 44).

#### <span id="page-47-0"></span>Prenehanje odzivanja in težave s programsko opremo

 $\sqrt{N}$  PREVIDNO: Preden se lotite naslednjih postopkov, preberite varnostna navodila, ki so priložena vašemu računalniku.

#### Računalnik se ne zažene

POSKRBITE, DA JE ELEKTRIČNI KABEL PRIKLJUČEN V RAČUNALNIK IN ELEKTRIČNO VTIČNICO.

#### Računalnik se ne odziva

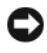

OBVESTILO: Če operacijskega sistema ne morete pravilno zaustaviti, lahko izgubite podatke.

IZKLOPITE RAČUNALNIK — Če se računalnik ne odzove na pritisk tipke na tipkovnici ali na premik miške, pritisnite in zadržite gumb napajanja približno 8 do 10 sekund (dokler se računalnik ne izklopi) in nato ponovno zaženite vaš računalnik.

#### Program se ne odziva

#### ZAPRITE PROGRAM —

- 1 Hkrati pritisnite tipke <Ctrl> <Shift> <Esc>, da odprete okno Upravitelj opravil, in kliknite jeziček **Applications** (Aplikacije).
- 2 Izberite progam, ki se ne odziva, in nato kliknite End Task (Končaj opravilo).

#### Program se večkrat preneha odzivati

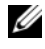

**OPOMBA:** Večini programske opreme so priložena namestitvena navodila <sup>v</sup> dokumentaciji ali na disketi, CD-ju ali DVD-ju.

GLEJTE DOKUMENTACIJO PROGRAMSKE OPREME — Če je potrebno, odstranite in ponovno namestite program.

#### Program je izdelan za starejšo različico operacijskega sistema Microsoft® Windows<sup>®</sup>

#### ZAŽENITE ČAROVNIKA ZA ZDRUŽLJIVOST PROGRAMSKE OPREME —

#### Windows Vista:

Čarovnik za združljivost programske opreme konfigurira program tako, da ta deluje v okolju, ki je podobno okolju drugih operacijskih sistemov (ne sistemu Vista).

- 1**1** Kliknite Start  $\blacktriangleright$   $\rightarrow$  Control Panel (Nadzorna plošča)  $\rightarrow$  Programs  $(Proerami) \rightarrow Use$  an older program with this version of Windows (Uporaba starejšega programa s to različico sistema Windows).
- 2 Na pozdravnem zaslonu kliknite Next (Naprej).
- 3Sledite navodilom na zaslonu.

#### Windows **XP**

Čarovnik za združljivost programske opreme konfigurira program tako, da ta deluje v okolju, ki je podobno okolju drugih operacijskih sistemov (ne sistemu XP).

- 1**1** Kliknite Start  $\rightarrow$  All Programs (Vsi programi)  $\rightarrow$  Accessories  $(Pripomočki) \rightarrow Program Compatibility Wizard (Čarovnik za združljivost)$ programske opreme)  $\rightarrow$  Next (Naprej).
- 2 Sledite navodilom na zaslonu.

#### Prikaže se povsem modri zaslon

IZKLOPITE RAČUNALNIK — Če se računalnik ne odzove na pritisk tipke na tipkovnici ali na premik miške, pritisnite in zadržite gumb napajanja približno 8 do 10 sekund (dokler se računalnik ne izklopi) in nato ponovno zaženite vaš računalnik.

#### Druge težave s programsko opremo

#### ZA VEČ INFORMACIJ PREGLEJTE DOKUMENTACIJO PROGRAMSKE OPREME ALI SE OBRNITE NA PROIZVAJALCA PROGRAMSKE OPREME. —

- • Poskrbite, da je program združljiv z operacijskim sistemom, ki je nameščen <sup>v</sup> računalniku.
- Poskrbite, da je računalnik v skladu z minimalnimi strojnimi zahtevami za zagon programske opreme. Za več informacij glejte dokumentacijo programske opreme.
- Poskrbite, da je program ustrezno nameščen in konfiguriran.
- Potrdite združljivost gonilnikov naprave s programom.
- •Če je potrebno, odstranite in ponovno namestite program.

#### TAKOJ USTVARITE VARNOSTNO KOPIJO DATOTEK

- • Uporabite program za iskanje virusov in preglejte trdi disk, diskete, CD-je ali DVD-je.
- Shranite in zaprite odprte datoteke ali programe in prek menija Start zaustavite računalnik.

#### Storitev Dell Technical Update

Storitev Dell Technical Update nudi vnaprejšnje obveščanje po e-pošti <sup>o</sup> posodobitvah za programsko in strojno opremo vašega računalnika. Ta storitev je brezplačna in jo lahko prilagodite glede na vsebino, obliko in pogostost prejemanja sporočil.

Če se želite naročiti na storitev Dell Technical Update, pojdite na support.dell.com/technicalupdate.

#### Pripomoček Dell Support Utility

Dell Support Utility (Dellov pripomoček za podporo) je nameščen v računalniku in dosegljiv prek ikone Dell Support,  $\diamondsuit$ , v opravilni vrstici ali prek gumba Start. Ta pripomoček za podporo uporabite za informacije o podpori, posodobitve programske opreme in preglede stanja vašega računalniškega okolja.

#### Dostop do pripomočka Dell Support Utility

Pripomoček Dell Support Utility je na voljo prek ikone  $\Diamond$  v opravilni vrstici ali v meniju Start.

Če v opravilni vrstici ni ikone Dell Support:

- 1 Kliknite Start  $\rightarrow$  All Programs (Vsi programi)  $\rightarrow$  Dell Support  $(Dellova podpora) \rightarrow **Dell Support Settings** (Nastavitve Dellove podpore).$
- **2** Poskrbite, da je potrjena možnost **Show icon on the taskbar** (Prikaži ikono <sup>v</sup> opravilni vrstici).

**OPOMBA:** Če pripomoček Dell Support Utility ni na voljo v meniju Start, pojdite na spletno mesto **support.dell.com** in prenesite programsko opremo.

Pripomoček Dell Support Utility je prilagojen vašemu računalniškemu okolju.

Delovanje ikone  $\Diamond$  v opravilni vrstici je odvisno od načina klika – enojni klik, dvojni klik ali klik z desno tipko.

#### Klik ikone za Dellovo podporo

Kliknite z levo ali desno miškino tipko ikono  $\Diamond$  za naslednja opravila:

- •Pregled računalniškega okolja.
- •Ogled nastavitev pripomočka Dell Support Utility.
- •Dostop do datoteke pomoči za Dell Support Utility.
- •Ogled pogosto zastavljenih vprašanj.
- •Dodatne informacije o pripomočku Dell Support Utility.
- •Izhod iz pripomočka Dell Support Utility.

#### Dvoklik ikone za Dellovo podporo

Dvokliknite ikono  $\Diamond$  za ročni pregled računalniškega okolja, ogled pogosto zastavljenih vprašanj, dostop do datoteke pomoči za Dell Support Utility in ogled nastavitev za Dellovo podporo.

Za več informacij o pripomočku Dell Support Utility kliknite vprašaj (?) na vrhu zaslona Dell™ Support.

5

# Ponovna namestitev programske opreme

# Gonilniki

#### Kako najti gonilnike

Če imate težave s katero od naprav, poiščite njen gonilnik in preverite, ali je ta vzrok težave, ter ga po potrebi posodobite.

Microsoft® Windows Vista®:

- 1 Kliknite gumb Start<sup>™</sup> sistema Windows Vista in z desno miškino tipko kliknite Computer (Računalnik).
- 2 Kliknite Properties (Lastnosti)  $\rightarrow$  Device Manager (Upravitelj naprav).
	- **OPOMBA:** Prikaže se okno User Account Control (Nadzor uporabniškega računa). Če ste skrbnik računalnika, kliknite Continue (Naprej); v nasprotnem primeru se za nadaljevanje obrnite na skrbnika.

Microsoft Windows ® XP:

- 1 Kliknite Start <sup>→</sup> Control Panel (Nadzorna plošča).
- 2 Pod Pick a Category (Izberite kategorijo) kliknite Performance and Maintenance (Učinkovitost delovanja in vzdrževanje) in nato System (Sistem).
- 3 V oknu System Properties (Sistemske lastnosti) kliknite jeziček Hardware (Strojna oprema) in nato Device Manager (Upravitelj naprav).

Preverite, ali se na seznamu nahaja naprava, ki ima poleg ikone klicaj (rumeni krožec z ikono [!]).

Če je zraven imena naprave prisoten klicaj, boste morali ponovno namestiti gonilnik ali namestiti novejšega (oglejte si [«Ponovno nameščanje gonilnikov in](#page-53-0)  pr[ipomočkov» na](#page-53-0) strani 54).

#### <span id="page-53-0"></span>Ponovno nameščanje gonilnikov in pripomočkov

OBVESTILO: Odobreni gonilniki za računalnike Dell™ so na voljo na Dellovi spletni strani za podporo na naslovu support.dell.com in na mediju Drivers and Utilities. Če namestite gonilnike, pridobljene iz drugih virov, se lahko pojavijo težave z delovanjem računalnika.

#### <span id="page-53-1"></span>Obnovitev starejše različice gonilnika za napravo

#### Windows Vista:

- 1 Kliknite gumb Start <sup>(14</sup> sistema Windows Vista in z desno miškino tipko kliknite Computer (Računalnik).
- 2 Kliknite Properties (Lastnosti)  $\rightarrow$  Device Manager (Upravitelj naprav).

**ZA OPOMBA:** Prikaže se okno User Account Control (Nadzor uporabniškega računa). Če ste skrbnik računalnika, kliknite Continue (Naprej); v nasprotnem primeru se za dostop do Upravitelja naprav obrnite na skrbnika.

- 3 Z desno miškino tipko kliknite napravo, za katero je bil nameščen nov gonilnik, in kliknite Properties (Lastnosti).
- 4 Kliknite jeziček Drivers (Gonilniki) → Roll Back Driver (Povrnitev gonilnika na prejšnje stanje).

Windows XP.

- 1 Kliknite Start <sup>→</sup> My Computer (Moj računalnik) → Properties (Lastnosti)<sup>→</sup> Hardware (Strojna oprema)  $\rightarrow$  Device Manager (Upravitelj naprav).
- 2 Z desno miškino tipko kliknite napravo, za katero je bil nameščen nov gonilnik, in kliknite Properties (Lastnosti).
- 3 Kliknite jeziček Drivers (Gonilniki)→ Roll Back Driver (Povrnitev gonilnika na prejšnje stanje).

Če povrnitev gonilnika na prejšnje stanje ne odpravi težave, uporabite obnovitev sistema (oglejte si [«Obnovitev operacijskega sistema» na](#page-55-0) strani 56) in vrnite računalnik na stanje pred namestitvijo novega gonilnika.

#### Uporaba medija Drivers and Utilities.

Če s povrnitvijo gonilnika naprave na prejšnje stanje ali z obnovitvijo sistema (oglejte si [«Obnovitev operacijskega sistema» na](#page-55-0) strani 56) niste uspeli odpraviti težave, znova namestite gonilnik z medija Drivers and Utilities.

- 1 Ko je na zaslonu prikazano namizje sistema Windows, vstavite medij F. Če prvič uporabljate medij Drivers and Utilities, pojdite na [korak](#page-54-0) 2. Če ne, pojdite na [korak](#page-54-1) 5.
- <span id="page-54-0"></span>**2** Ko se z medija *Drivers and Utilities* zažene namestitveni program, sledite pozivom na zaslonu.

*CA* OPOMBA: V večini primerov se program Drivers and Utilities zažene samodejno. Če se ne, zaženite Raziskovalca, kliknite imenik pogona <sup>z</sup> medijem, da se prikaže vsebina medija, in nato dvokliknite datoteko autorcd.exe.

- 3 Ko se prikaže okno InstallShield Wizard Complete (Čarovnik je končal namestitev), odstranite medij Drivers and Utilities in kliknite Finish (Dokončaj) za ponovni zagon računalnika.
- 4 Ko se prikaže namizje sistema Windows, ponovno vstavite medij Drivers and Utilities.
- <span id="page-54-1"></span>5 Na zaslonu Welcome Dell System Owner (Pozdravljen, lastnik sistema Dell) kliknite Next (Naprej).
	- **CA** OPOMBA: Program Drivers and Utilities (Gonilniki in pripomočki) prikaže gonilnike samo za strojno opremo, ki je bila tovarniško vgrajena v vaš računalnik. Če ste namestili dodatno strojno opremo, je možno, da gonilniki za to ne bodo prikazani. Če gonilniki niso prikazani, zaprite program Drivers and Utilities (Gonilniki in pripomočki). Za informacije o gonilnikih glejte dokumentacijo, ki je bila priložena napravi.

Prikaže se sporočilo, ki navaja, da medij s sredstvi išče strojno opremo <sup>v</sup> vašem računalniku.

Gonilniki, ki jih uporablja vaš računalnik, so samodejno prikazani v oknu My Drivers—The ResourceCD has identified these components in your system (Moji gonilniki – CD s sredstvi je v vašem sistemu našel te komponente).

6 Kliknite gonilnik, ki ga želite ponovno namestiti, in sledite navodilom na zaslonu.

Če določen gonilnik ni naveden, vaš operacijski sistem ne potrebuje tega gonilnika.

#### Ročna namestitev gonilnikov

Po kopiranju datotek gonilnika na vaš trdi disk (opisano v prejšnjem poglavju):

- 1 Kliknite gumb Start <sup>der</sup> sistema Windows Vista in z desno miškino tipko kliknite Computer (Računalnik).
- 2 Kliknite Properties (Lastnosti)  $\rightarrow$  Device Manager (Upravitelj naprav).
	- **ZA OPOMBA:** Prikaže se okno User Account Control (Nadzor uporabniškega računa). Če ste skrbnik računalnika, kliknite Continue (Naprej); v nasprotnem primeru se za dostop do Upravitelja naprav obrnite na skrbnika.
- 3 Dvokliknite vrsto naprave, za katero nameščate gonilnik (na primer avdio ali **video**).
- 4 Dvokliknite ime naprave, za katero nameščate gonilnik.
- **5** Kliknite jeziček **Driver** (Gonilnik)  $\rightarrow$  **Update Driver** (Posodobi gonilnik)  $\rightarrow$ Browse my computer for driver software (Prebrskaj računalnik in poišči programsko opremo).
- 6 Kliknite Browse (Prebrskaj) in poiščite mesto, na katerega ste prekopirali datoteke gonilnika.
- **7** Ko se prikaže ime ustreznega gonilnika, kliknite ime gonilnika  $\rightarrow$  OK  $(V$  redu)  $\rightarrow$  Next (Naprej).
- 8 Kliknite Finish (Dokončaj) in ponovno zaženite računalnik.

# <span id="page-55-0"></span>Obnovitev operacijskega sistema

Operacijski sistem lahko obnovite na naslednje načine:

- • Obnovitev sistema Microsoft Windows povrne računalnik v prejšnje stanje brez vpliva na podatkovne datoteke. Uporabite obnovitev sistema kot prvo rešitev za obnovitev operacijskega sistema in ohranitev podatkovnih datotek.
- Program Dell Factory Image Restore (na voljo v sistemu Windows Vista) vrne vaš trdi disk na stanje ob nakupu računalnika. Ta program s trdega diska trajno izbriše vse podatke in odstrani vse programe, ki so bili nameščeni po prejemu računalnika. Program Dell Factory Image Restore uporabite samo <sup>v</sup> primeru, če z obnovitvijo sistema niste uspeli odpraviti težave z operacijskim sistemom.

• Če je bila računalniku priložena plošča z operacijskim sistemom, jo lahko uporabite za obnovitev operacijskega sistema. V tem primeru pa z uporabo plošče z operacijskim sistemom s trdega diska izbrišete tudi vse podatke. Ploščo uporabite samo, če z obnovitvijo sistema niste uspeli odpraviti težave z operacijskim sistemom.

#### <span id="page-56-0"></span>Uporaba obnovitve sistema Microsoft® Windows®

Operacijski sistem Windows vsebuje možnost obnovitve sistema, ki lahko vrne vaš računalnik na prejšnje stanje (brez vpliva na podatkovne datoteke), če je zaradi sprememb v strojni opremi, programski opremi ali drugih sistemskih nastavitvah računalnik v nezaželenem stanju. Vse spremembe, ki nastanejo <sup>z</sup> obnovitvijo sistema, lahko povsem razveljavite.

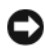

OBVESTILO: Redno izdelujte varnostne kopije podatkovnih datotek. Obnovitev sistema ne nadzoruje in ne obnavlja podatkovnih datotek.

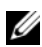

**OPOMBA:** Postopki, navedeni v tem dokumentu, so namenjeni za privzeti pogled v sistemu Windows, zato pri uporabi klasičnega pogleda v sistemu Windows morda ne veliajo.

*<u>⊘</u>* OPOMBA: Nastavite računalnik Dell™ na klasičen pogled Windows.

#### Zagon programa za obnovitev sistema

Windows Vista:

- 1 Kliknite Start **1**.
- 2 V iskalno polje menija Start vpišite System Restore (Obnovitev sistema) in pritisnite <Enter>.

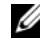

**OPOMBA:** Prikaže se okno User Account Control (Nadzor uporabniškega računa). Če ste skrbnik računalnika, kliknite Continue (Naprej); v nasprotnem primeru se za nadaljevanje želenega dejanja obrnite na skrbnika.

3Kliknite Next (Naprej) in sledite preostalim pozivom na zaslonu.

Če z obnovitvijo sistema niste odpravili težave, lahko razveljavite zadnjo obnovitev sistema (oglejte si [«Razveljavitev zadnje obnovitve sistema» na](#page-57-0) strani 58).

#### Windows XP:

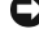

OBVESTILO: Preden obnovite računalnik v prejšnje stanje delovanja, shranite in zaprite vse odprte datoteke in programe. Ne spreminjajte, odpirajte ali brišite datotek ali programov, dokler obnovitev sistema ni zaključena.

- 1 Kliknite Start  $\rightarrow$  All Programs (Vsi programi)  $\rightarrow$  Accessories (Pripomočki) → System Tools (Sistemska orodja) <sup>→</sup> System Restore (Obnovitev sistema).
- 2 Kliknite Restore my computer to an earlier time (Vrnitev računalnika <sup>v</sup> prejšnje stanje) ali Create a restore point (Ustvarjanje obnovitvene točke).
- 3 Kliknite Next (Naprej) in sledite preostalim pozivom na zaslonu.

#### <span id="page-57-0"></span>Razveljavitev zadnje obnovitve sistema

OBVESTILO: Preden razveljavite zadnjo obnovitev sistema, shranite in zaprite vse odprte datoteke in programe. Ne spreminjajte, odpirajte ali brišite datotek ali programov, dokler obnovitev sistema ni zaključena.

Windows Vista:

- 1 Kliknite Start ...
- 2 V iskalno polje menija Start vpišite System Restore (Obnovitev sistema) in pritisnite <Enter>.
- **3** Kliknite Undo my last restoration (Razveljavi mojo zadnjo obnovitev) in nato Next (Naprej).

Windows **XP** 

- 1 Kliknite Start  $\rightarrow$  All Programs (Vsi programi)  $\rightarrow$  Accessories (Pripomočki) → System Tools (Sistemska orodja) → System Restore (Obnovitev sistema).
- 2 Kliknite Undo my last restoration (Razveljavi mojo zadnjo obnovitev) in nato Next (Naprej).

#### Omogočanje obnovitve sistema

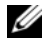

**OPOMBA:** V sistemu Windows Vista ni mogoče onemogočiti obnovitve sistema, ne glede na pomanjkanje prostora na disku. Zato naslednji postopek velja samo za operacijski sistem Windows XP.

Če ponovno namestite Windows XP z manj kot 200 MB prostega prostora trdega diska, je obnovitev sistema samodejno onemogočena.

Če želite preveriti, ali je obnovitev sistema omogočena:

- 1 Kliknite Start → Control Panel (Nadzorna plošča) → Performance and Maintenance (Učinkovitost delovanja in vzdrževanje)  $\rightarrow$  System (Sistem).
- 2 Kliknite jeziček System Restore (Obnovitev sistema) in poskrbite, da je potrditveno polje Turn off System Restore (Izklopi obnovitev sistema) nepotrjeno.

#### Uporaba programa Dell™ Factory Image Restore

OBVESTILO: Uporaba programa Dell Factory Image Restore trajno izbriše vse podatke s trdega diska in odstrani vse programe ali gonilnike, ki ste jih namestili po prejetju računalnika. Če je mogoče, pred uporabo te možnosti ustvarite varnostno kopijo podatkov. Program Dell Factory Image Restore uporabite samo v primeru, če z obnovitvijo sistema niste uspeli odpraviti težave z operacijskim sistemom.

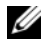

**OPOMBA:** Dell Factory Image Restore ni na volio v nekaterih državah in za določene računalnike.

Program Dell Factory Image Restore (Windows Vista) uporabite samo kot zadnjo možnost za obnovitev operacijskega sistema. Ta možnost obnovi vaš trdi disk na stanje ob nakupu računalnika. Vsi programi ali datoteke, ki ste jih dodali po prejemu računalnika (vključno s podatkovnimi datotekami), so trajno izbrisani s trdega diska. Med podatkovne datoteke spadajo dokumenti, preglednice, e-poštna sporočila, digitalne fotografije, glasbene datoteke itd. Če je mogoče, pred uporabo programa Factory Image Restore ustvarite varnostno kopijo vseh podatkov.

#### Windows Vista: Dell Factory Image Restore (obnovitev tovarniških nastavitev)

- 1 Vklopite računalnik. Ko se prikaže logotip Dell, nekajkrat pritisnite <F8>, da odprete okno Vista Advanced Boot Options (Napredne možnosti za zagon sistema Vista).
- 2 Izberite Repair Your Computer (Popravi računalnik).

Prikaže se okno System Recovery Options (Možnosti za obnovitev sistema).

- **3** Izberite razporeditev tipkovnice in kliknite Next (Naprej).
- 4 Za dostop do možnosti obnovitve se prijavite kot lokalni uporabnik. Za dostop do ukaznega poziva v polje User Name (Uporabniško ime) vpišite administrator in kliknite  $OK$  (V redu).
- 5 Kliknite Dell Factory Image Restore (Obnovitev tovarniških nastavitev).
	- **22 OPOMBA:** Morda boste morali izbrati Dell Factory Tools (Dellova tovarniška orodja) in nato Dell Factory Image Restore (Obnovitev tovarniških nastavitev), odvisno od konfiguracije vašega sistema.

Prikaže se pozdravni zaslon programa Dell Factory Image Restore (Obnovitev tovarniških nastavitev).

**6** Kliknite **Next** (Naprej).

Prikaže se zaslon Confirm Data Deletion (Potrditev brisanja podatkov).

**OBVESTILO:** Če ne želite nadaljevati z obnovitvijo tovarniških nastavitev, kliknite Cancel (Prekliči).

7 Če želite nadaljevati s formatiranjem trdega diska in obnovitvijo sistema na tovarniške nastavitve, kliknite potrditveno polje in nato kliknite Next (Naprej).

Zažene se proces obnovitve, ki lahko poteka pet ali več minut. Ko je operacijski sistem in tovarniško nameščena programska oprema obnovljena na tovarniške nastavitve, se prikaže sporočilo.

8 Kliknite Finish (Dokončaj) za ponovni zagon računalnika.

#### Uporaba medija z operacijskim sistemom

#### Preden začnete

Če razmišljate o ponovni namestitvi operacijskega sistema Windows, da popravite težavo z novo nameščenim gonilnikom, poskusite najprej uporabiti možnost za povrnitev gonilnika naprave na prejšnje stanje v sistemu Windows. Oglejte si [«Obnovitev starejše različice gonilnika za napravo» na](#page-53-1) strani 54. Če povrnitev gonilnika na prejšnje stanje ne odpravi težave, uporabite obnovitev sistema Microsoft Windows in računalnik vrnite v stanje, v katerem je bil pred namestitvijo gonilnika naprave. Oglejte si [«Uporaba obnovitve sistema](#page-56-0)  [Microsoft](#page-56-0)® Windows®» na strani 57.

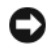

OBVESTILO: Preden izvedete namestitev, naredite varnostne kopije vseh podatkovnih datotek na primarnem pogonu trdega diska. Za običajne konfiguracije trdih diskov je primarni pogon trdega diska prvi pogon, ki ga zazna računalnik.

Za ponovno namestitev sistema Windows potrebujete medij z operacijskim sistemom Dell™ in Dellov medij Drivers and Utilities.

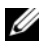

*CA* OPOMBA: Dellov medij Drivers and Utilities vsebuje gonilnike, ki so bili nameščeni pri sestavljanju računalnika. Uporabite Dellov medij Drivers and Utilities za namestitev vseh potrebnih gonilnikov. Dellov medij Drivers and Utilities in Dellov medij z operacijskim sistemom morda nista bila priložena računalniku, kar je odvisno od regije, iz katere ste naročili računalnik, in od tega, ali ste naročili medij.

#### Ponovna namestitev operacijskega sistema Windows

Postopek ponovne namestitve lahko traja 1 do 2 uri, da se zaključi. Ko ponovno namestite operacijski sistem, morate prav tako ponovno namestiti gonilnike naprav, programe za zaščito pred virusi in drugo programsko opremo.

- 1Shranite in zaprite vse odprte datoteke in programe.
- **2** Vstavite CD z operacijskim sistemom.
- 3 Če se pojavi sporočilo Install Windows (Nameščanje sistema Windows), kliknite Exit (Izhod).
- 4 Ponovno zaženite računalnik.

Ko se pojavi logotip DELL, nemudoma pritisnite <F12>.

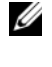

**OPOMBA:** Če ste čakali predolgo in se ob čakanju pojavi logotip operacijskega sistema, počakajte, da se naloži namizje Microsoft<sup>®</sup> Windows<sup>®</sup>, in nato izklopite računalnik ter poizkusite znova.

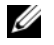

*OPOMBA:* Naslednji koraki le za enkrat spremenijo zaporedje zagona. Pri naslednjem zagonu se računalnik zažene glede na naprave, ki so določene v sistemskih nastavitvah.

- 5 Ko se pojavi seznam zagonskih naprav, označite CD/DVD/CD-RW Drive (Pogon CD/DVD/CD-RW) in pritisnite <Enter>.
- **6** Pritisnite katerokoli tipko za **Boot from CD-ROM** (Zagon iz pogona CD-ROM) in sledite navodilom na zaslonu za zaključitev namestitve.

# 6

# Iskanje informacij

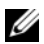

**OPOMBA:** Nekatere funkcije ali mediji so na voljo posebej, zato vaš računalnik morda ni opremljen z njimi. Nekatere funkcije ali mediji niso na voljo za določene države.

**OPOMBA:** Računalniku bodo morda priložene dodatne informacije.

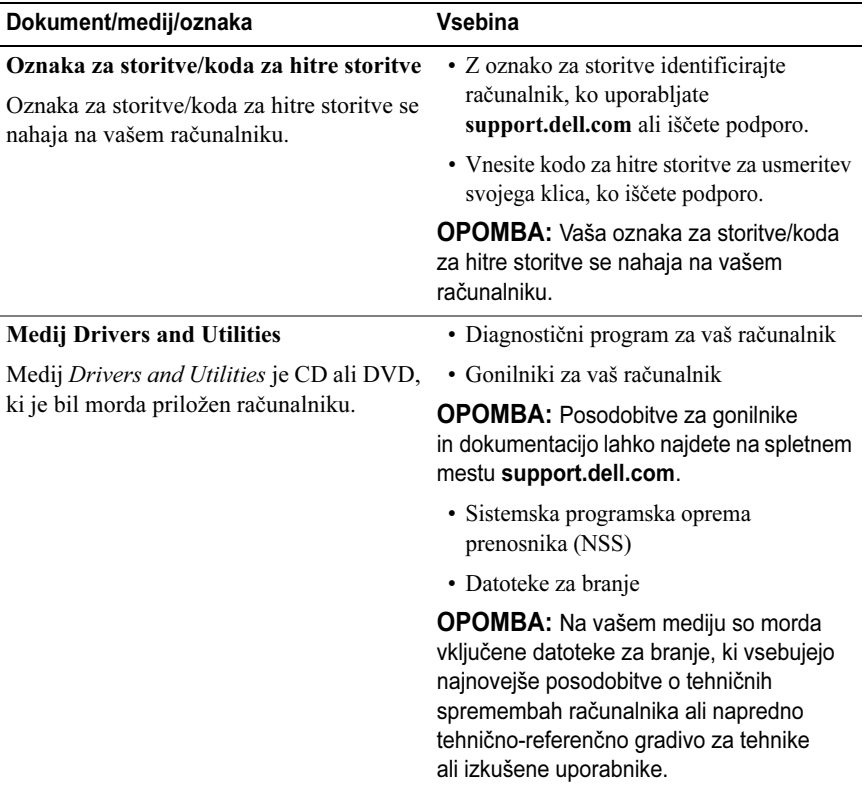

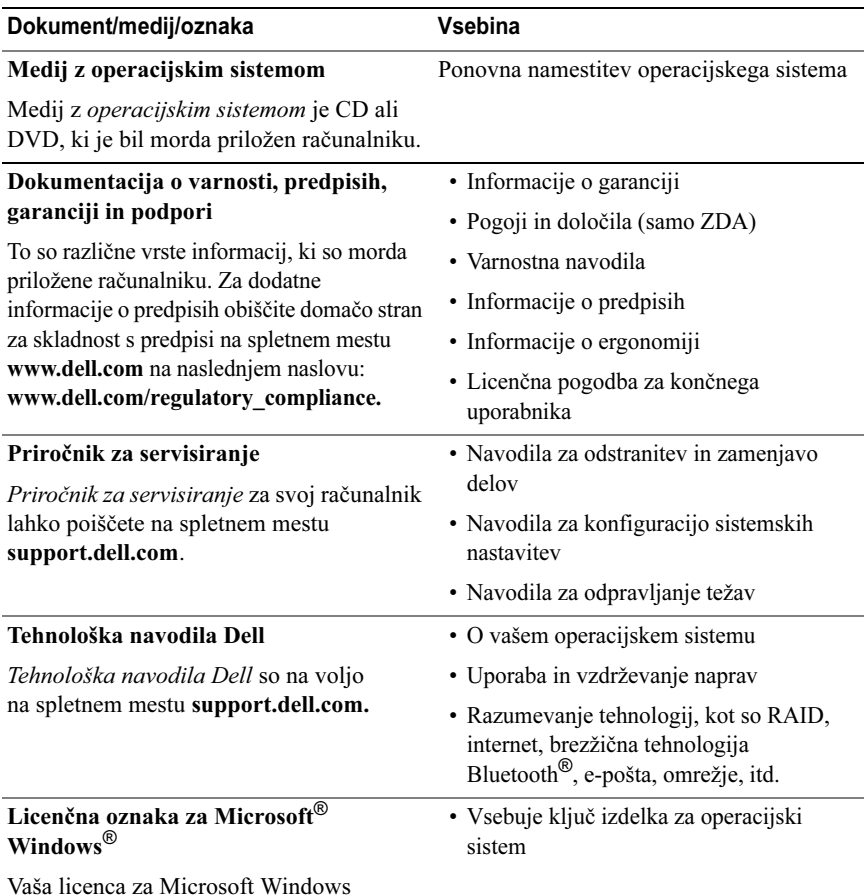

se nahaja na vašem računalniku.

# Kako do pomoči

# Pridobivanje pomoči

#### PREVIDNO: Če morate odstraniti pokrov računalnika, najprej odklopite napajalne in modemske kable iz stenskih vtičnic. Sledite varnostnim navodilom, ki so priložena vašemu računalniku.

Če imate težave z računalnikom, lahko po naslednjem postopku izvedete diagnozo in odpravite težavo:

- 1Za informacije in postopke, ki se nanašajo na težavo z vašim računalnikom, si oglejte [«Nasveti za odpravljanje težav» na](#page-45-0) strani 46.
- 2 Za postopke izvajanja diagnostike Dell si oglejte [«Diagnostika Dell»](#page-43-1)  na [strani](#page-43-1) 44.
- 3 Izpolnite [«Kontrolni seznam za diagnostiko» na](#page-69-0) strani 70.
- 4 Za pomoč pri nameščanju in odpravljanju težav uporabite Dellovo obširno zbirko spletnih storitev, ki so na voljo na spletnem mestu za Dellovo podporo (support.dell.com). Za obsežnejši seznam možnosti Dellove spletne podpore si oglejte [«Spletne storitve» na](#page-65-0) strani 66.
- 5 Če s predhodnimi koraki niste odpravili težave, si oglejte [«Vzpostavljanje](#page-70-1)  [stika z družbo Dell» na](#page-70-1) strani 71.

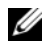

**OPOMBA:** Pokličite Dellovo podporo s telefona pri ali v bližini računalnika, da vam lahko podporno osebje pomaga pri potrebnih postopkih.

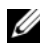

**OPOMBA:** Dellov kodni sistem za hitre storitve ni na voljo v vseh državah.

Po pozivu Dellovega samodejnega telefonskega sistema vtipkajte svojo kodo za hitre storitve in klic bo preusmerjen ustrezni osebi za podporo. Če nimate kode za hitre storitve, odprite mapo Dell Accessories (Pripomočki Dell), dvokliknite ikono Express Service Code (Koda za hitre storitve) in sledite napotkom.

Za navodila za uporabo Dellove podpore si oglejte [«Tehnična podpora in](#page-65-1)  [storitve za kupce» na](#page-65-1) strani 66.

**OPOMBA:** Nekatere storitve niso vedno na voljo v vseh krajih zunaj ZDA. Za informacije o razpoložljivosti pokličite lokalnega zastopnika za izdelke Dell.

#### <span id="page-65-1"></span>Tehnična podpora in storitve za kupce

Dellova storitev za podporo nudi odgovore na vaša vprašanja v zvezi s strojno opremo Dell™. Naše podporno osebje uporablja računalniško diagnostiko, ki omogoča hitre in natančne odgovore.

Če želite uporabiti Dellovo storitev za podporo, si oglejte [«Pred klicem»](#page-68-0)  na [strani](#page-68-0) 69 in nato poiščite kontaktne informacije za svojo regijo ali obiščite spletno mesto support.dell.com.

#### DellConnect™

DellConnect je preprosto spletno orodje, ki omogoča Dellovemu serviserju dostop do vašega računalnika prek širokopasovne povezave, diagnozo težave in popravilo pod vašim nadzorom. Za več informacij obiščite spletno mesto support.dell.com in kliknite DellConnect.

#### <span id="page-65-0"></span>Spletne storitve

Več o Dellovih izdelkih in storitvah si lahko preberete na naslednjih spletnih straneh:

```
www.dell.comwww.dell.com/ap (samo azijske/pacifiške države)
www.dell.com/jp (samo Japonska)
www.euro.dell.com (samo Evropa)
www.dell.com/la (Latinska Amerika in karibske države)
```
www.dell.ca (Samo Kanada)

Do Dellove podpore lahko dostopate prek naslednjih spletnih strani in e-poštnih naslovov:

•Spletne strani Dellove podpore

support.dell.com

support.jp.dell.com (samo Japonska)

```
support.euro.dell.com (samo Evropa)
```
• E-poštni naslovi Dellove podpore mobile\_support@us.dell.com support@us.dell.com

la-techsupport@dell.com (samo za Latinsko Ameriko in karibske države)

apsupport@dell.com (samo za azijske/pacifiške države)

- • E-poštni naslovi za trženje in prodajo izdelkov Dell apmarketing@dell.com (samo za azijske/pacifiške države) sales\_canada@dell.com (samo za Kanado)
- •Protokol za anonimni prenos datotek (FTP)

#### ftp.dell.com

Prijavite se z uporabniškim imenom anonymous in za geslo uporabite svoj e-poštni naslov.

#### Storitev AutoTech

Dellova storitev za samodejno podporo (AutoTech) predvaja posnete odgovore na najbolj pogosta vprašanja, ki jih postavljajo kupci Dellovih prenosnih in namiznih računalnikov.

Pri klicu storitve AutoTech uporabite številčnico na telefonu za izbiro teme, ki ustreza vašemu vprašanju. Za telefonsko številko za svojo regijo si oglejte [«Vzpostavljanje stika z družbo Dell» na](#page-70-1) strani 71.

#### Storitev samodejnega obveščanja o stanju naročila

Stanje kateregakoli naročenega izdelka Dell lahko preverite z obiskom spletnega mesta support.dell.com ali tako, da pokličete storitev za samodejno obveščanje o stanju naročila. Posnetek bo od vas zahteval informacije, ki so potrebne za pripravo poročila o stanju vašega naročila. Za telefonsko številko za svojo regijo si oglejte [«Vzpostavljanje stika z družbo Dell» na](#page-70-1) strani 71.

# Težave z vašim naročilom

Če imate težave z naročilom, na primer manjkajoči deli, napačni deli ali napačen račun, obvestite Dellovo službo za pomoč uporabnikom. Pred klicem pripravite svoj račun ali dobavnico. Za telefonsko številko za svojo regijo si oglejte [«Vzpostavljanje stika z družbo Dell» na](#page-70-1) strani 71.

# Informacije o izdelku

Če želite informacije o dodatnih izdelkih Dell ali če želite naročiti katerega od izdelkov, obiščite Dellovo spletno stran www.dell.com. Za telefonsko številko za svojo regijo ali za pogovor s prodajnim specialistom si oglejte [«Vzpostavljanje stika z družbo Dell» na](#page-70-1) strani 71.

## Vrnitev izdelkov za garancijsko popravilo ali zamenjavo

Vse izdelke, ki jih želite vrniti za popravilo ali zamenjavo, pripravite na naslednii način:

1 Pokličite Dell, kjer vam bodo sporočili številko dovoljenja za vrnitev izdelka, ki jo morate jasno in vidno zapisati na zunanji del škatle.

Za telefonsko številko za svojo regijo si oglejte [«Vzpostavljanje stika z](#page-70-1)  [družbo Dell» na](#page-70-1) strani 71. Dodajte kopijo računa in pismo, v katerem ste obrazložili razlog za vračilo.

- 2 Dodajte kopijo kontrolnega seznama za diagnostiko (oglejte si [«Kontrolni](#page-69-0)  [seznam za diagnostiko» na](#page-69-0) strani 70), na katerem so navedeni izvedeni preizkusi in morebitna sporočila o napakah, ki jih je ustvarila diagnostika Dell (oglejte si [«Vzpostavljanje stika z družbo Dell» na](#page-70-1) strani 71).
- 3 Če izdelek vračate za zamenjavo, dodajte vso dodatno opremo, ki je bila priložena izdelku (napajalni kabli, diskete s programsko opremo, navodila in tako naprej).
- 4 Zapakirajte opremo, ki jo nameravati vrniti, v prvotno (ali enakovredno) embalažo.

Stroške pošiljanja morate kriti sami. Prav tako morate zavarovati katerikoli vrnjen izdelek in prevzeti tveganje izgube pri pošiljanju izdelka Dellu. Ne sprejemamo paketov, za katere je potrebno plačilo ob prevzemu (C.O.D.).

Vrnjeni izdelki, ki niso v skladu z zgoraj navedenimi zahtevami, bodo zavrnjeni in vrnjeni pošiljatelju.

### <span id="page-68-0"></span>Pred klicem

**COPOMBA:** Pred klicem pripravite kodo za hitre storitve. Koda omogoča, da Dellov telefonski sistem za samodejno podporo učinkovito preusmeri vaš klic. Prav tako boste morda potrebovali servisno oznako (nahaja se na hrbtni ali spodnji strani računalnika).

Izpolnite kontrolni seznam za diagnostiko (oglejte si [«Kontrolni seznam za](#page-69-0)  [diagnostiko» na](#page-69-0) strani 70). Če je možno, pred klicem vklopite računalnik in pokličite s telefona pri ali v bližini računalnika. Morda boste morali vpisati nekaj ukazov s tipkovnico, posredovati podrobne informacije med postopkom odpravljanja težav ali izvršiti druge korake za odpravljanje težav, ki so možni samo na samem računalniku. Pri roki morate imeti računalniško dokumentacijo.

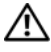

PREVIDNO: Pred delom v notranjosti računalnika preberite varnostna navodila v dokumentaciji, ki je priložena računalniku.

#### <span id="page-69-0"></span>Kontrolni seznam za diagnostiko

Ime:

Datum:

Naslov:

Telefonska številka:

Servisna oznaka (črtna koda na hrbtni ali spodnji strani računalnika):

Koda za hitre storitve:

Številka dovoljenja za vračilo izdelka (če jo je navedel Dellov tehnik za podporo):

Operacijski sistem in različica:

Naprave:

Razširitvene kartice:

Ali ste povezani v omrežje? Da Ne

Omrežje, različica in omrežna kartica:

Programska oprema in različice:

Če želite izvedeti vsebino datotek za zagon sistema, si oglejte dokumentacijo operacijskega sistema. Če je na računalnik priključen tiskalnik, natisnite vsako datoteko. V nasprotnem primeru si pred klicem Dellove podpore zapišite vsebino vsake datoteke.

Sporočilo o napaki, koda piska ali diagnostična koda:

Opis težave in postopek, ki ste ga izvedli za odpravljanje težave:

## <span id="page-70-1"></span><span id="page-70-0"></span>Vzpostavljanje stika z družbo Dell

Kupci v Združenih državah kličite 800-WWW-DELL (800-999-3355).

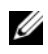

**OPOMBA:** Če nimate na volio delujoče povezave z internetom, lahko kontaktne informacije najdete na prejeti fakturi, dobavnici, računu ali v katalogu izdelkov Dell.

Dell nudi različne možnosti za servis in podporo prek spleta in telefona. Storitve so odvisne od države in izdelka in niso na voljo za vsa območja. Vzpostavitev stika z družbo Dell za prodajo, tehnično podporo ali podporo uporabnikom:

- 1 Obiščite spletno mesto support.dell.com in izberite svojo državo ali regijo <sup>s</sup> spustnega seznama Choose A Country/Region (Izberite državo/regijo) na dnu strani.
- **2** Kliknite Contact Us (Stik z nami) na levi strani in izberite ustrezno storitev ali povezavo do želene podpore.
- 3 Izberite način za vzpostavitev stika z družbo Dell, ki vam ustreza.
# Indeks

# Č

[Čarovnik za prenos datotek](#page-17-0)  in nastavitev, 18 čarovniki[čarovnik za prenos datotek](#page-17-0)  in nastavitev, 18 [čarovnik za združljivost](#page-48-0)  programske opreme, 49

#### D

Dell[Factory Image Restore \(obnovitev](#page-58-0)  tovarniških nastavitev), 59 [posodobitve programske](#page-50-0)  opreme, 51 stik, [65,](#page-64-0) [71](#page-70-0) [Support Utility \(podporni](#page-50-0)  pripomoček), 51 [tehnična podpora in storitve](#page-65-0)  za kupce, 66 [tehnična storitev za](#page-49-0) posodobitve, 50 [Dell Factory Image Restore](#page-58-1)  (obnovitev tovarniških nastavitev), 59 [Dell obnovitev tovarniških](#page-58-0) nastavitev, 59 [DellConnect,](#page-65-1) 66 diagnostika [Dell,](#page-43-0) 44 [kode piskov,](#page-32-0) 33 [Diagnostika Dell,](#page-43-0) 44 zagon s [trdega diska,](#page-43-1) 44 [zagon z medija Drivers and](#page-44-0)  Utilities, 45

[dokumentacija,](#page-62-0) 63 pr[iročnik za servisiranje,](#page-63-0) 64 [tehnološka navodila Dell,](#page-63-1) 64

#### E

[Ergonomske informacije,](#page-63-2) 64

# G

gon[ilniki,](#page-52-0) 53 [identificiranje,](#page-52-1) 53 [medij Drivers and Utilities,](#page-62-1) 63 [ponovna names](#page-53-0)titev, 54 povrn[itev starejše različice,](#page-53-1) 54

#### I I

Internet[nastavitev,](#page-15-0) 16 [iskanje informacij,](#page-62-0) 63

#### K

[ključ izdelka za operacijski](#page-63-3)  sistem, 64 [Koda za hitre storitve,](#page-62-2) 63 [kode piskov,](#page-32-0) 33

#### L

[licenčna nalepka za Windows,](#page-63-4) 64

### M

medij gon[ilniki in pripomočki,](#page-62-1) 63 operac[ijski sistem,](#page-63-5) 64 [Medij Drivers and Utilities,](#page-54-0) 55, [63](#page-62-1) [Diagnostika Dell,](#page-43-0) 44

# N

napajanje [odpravljanje težav,](#page-45-0) 46 [stanje lučk napajanja,](#page-45-0) 46 nastavitev[Internet,](#page-15-0) 16

# O

[Obnovitev prejšnjega stanja](#page-58-2)  PC-ja, 59 [Obnovitev sistema,](#page-55-0) 56-[57](#page-56-0) [vključitev,](#page-57-0) 58 odpravljanje napak [program se je zrušil,](#page-47-0) 48 [odpravljanje težav,](#page-32-1) 33, [64](#page-63-6) [Diagnostika Dell,](#page-43-0) 44 [lučke napajanja,](#page-32-2) 33 [modri zaslon,](#page-49-1) 50 [napajanje,](#page-45-0) 46 [nasveti,](#page-45-1) 46 [obnovitev prejšnjega stanja,](#page-55-0) 56-[57](#page-56-0) pomn[ilnik,](#page-46-0) 47 programs[ka oprema,](#page-47-0) 48-[50](#page-49-2) [računalnik se ne odziva,](#page-47-0) 48 [sporočila o napakah,](#page-34-0) 35 [stanja lučk napajanja,](#page-45-0) 46 [združljivost programske opreme](#page-48-0)  <sup>s</sup> sistemom Windows, 49

operacijski sistem [Dell Factory Image Restore](#page-58-2)  (obnovitev tovarniških nastavitev), 59 [medij,](#page-59-0) 60, [64](#page-63-5) [obnovitev prejšnjega stanja](#page-58-2)  PC-ja, 59 [obnovitev sistema,](#page-55-0) 56 [ponovna names](#page-63-5)titev, 64 [Oznaka za storitve,](#page-62-3) 63

#### P

[podpora,](#page-64-0) 65 [DellConnect,](#page-65-1) 66 reg[ijska,](#page-65-2) 66 sp[letne storitve,](#page-65-2) 66 [tehnična podpora in storitve](#page-65-0)  za kupce, 66 vzpos[tavljanje stika z družbo](#page-70-0)  Dell, 71 pomnilnik [odpravljanje težav,](#page-46-0) 47 ponovna namestitev gon[ilniki in pripomočki,](#page-53-0) 54 programs[ka oprema,](#page-52-2) 53 posodobitve programs[ka in strojna oprema,](#page-49-0) 50 [prenos podatkov v nov računalnik,](#page-17-0) 18 priključevanje [omrežni napajalnik,](#page-12-0) 13 priključitev naprave [IEEE 1394,](#page-13-0) 14 [naprave USB,](#page-13-1) 14 [omrežni kabel,](#page-13-2) 14 [Priročnik za servisiranje,](#page-63-0) 64 programska oprema [odpravljanje težav,](#page-48-1) 49-[50](#page-49-2) [ponovna names](#page-52-2)titev, 53 [posodobitve,](#page-49-0) 50 [težave,](#page-48-0) 49

# R

računalnik[tehnični podatki,](#page-22-0) 23

# S

[S.M.A.R.T,](#page-42-0) 43 [Sistemska programska oprema](#page-62-4)  prenosnika, 63 sporočila o napakah [kode piskov,](#page-32-0) 33

#### T

[tehnični podatki,](#page-22-0) 23 [Tehnološka navodila Dell,](#page-63-1) 64 [telefonske številke,](#page-70-0) 71 težave[obnovitev prejšnjega stanja,](#page-56-0) 57

#### V

vzpos[tavljanje stika z družbo](#page-64-0)  [Dell,](#page-64-0) 65, [71](#page-70-0)

#### W

Windows Vista[čarovnik za združljivost](#page-48-0)  programske opreme, 49 [Dell Factory Image Restore](#page-58-2)  (obnovitev tovarniških nastavitev), 59 [obnovitev prejšnjega stanja,](#page-55-0) 56-[57](#page-56-0) [ponovna names](#page-63-5)titev, 64 povrn[itev gonilnika naprave,](#page-53-2) 54 povrn[itev prejšnjega stanja](#page-53-2)  za gonilnik naprave, 54

Windows XP[čarovnik za prenos datotek](#page-17-0)  in nastavitev, 18 [nastavitev povezave z](#page-16-0)  internetom, 17 [obnovitev prejšnjega stanja](#page-58-2)  PC-ja, 59 [obnovitev sistema,](#page-55-0) 56-[57](#page-56-0) [ponovna names](#page-63-5)titev, 64 povrn[itev gonilnika naprave,](#page-53-3) 54 povrn[itev prejšnjega stanja](#page-53-3)  za gon[ilnik naprave,](#page-53-3) 54